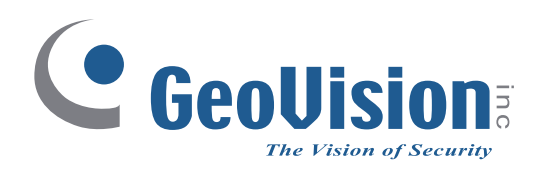

# **Schnellstartanleitung** *GV-VMS*

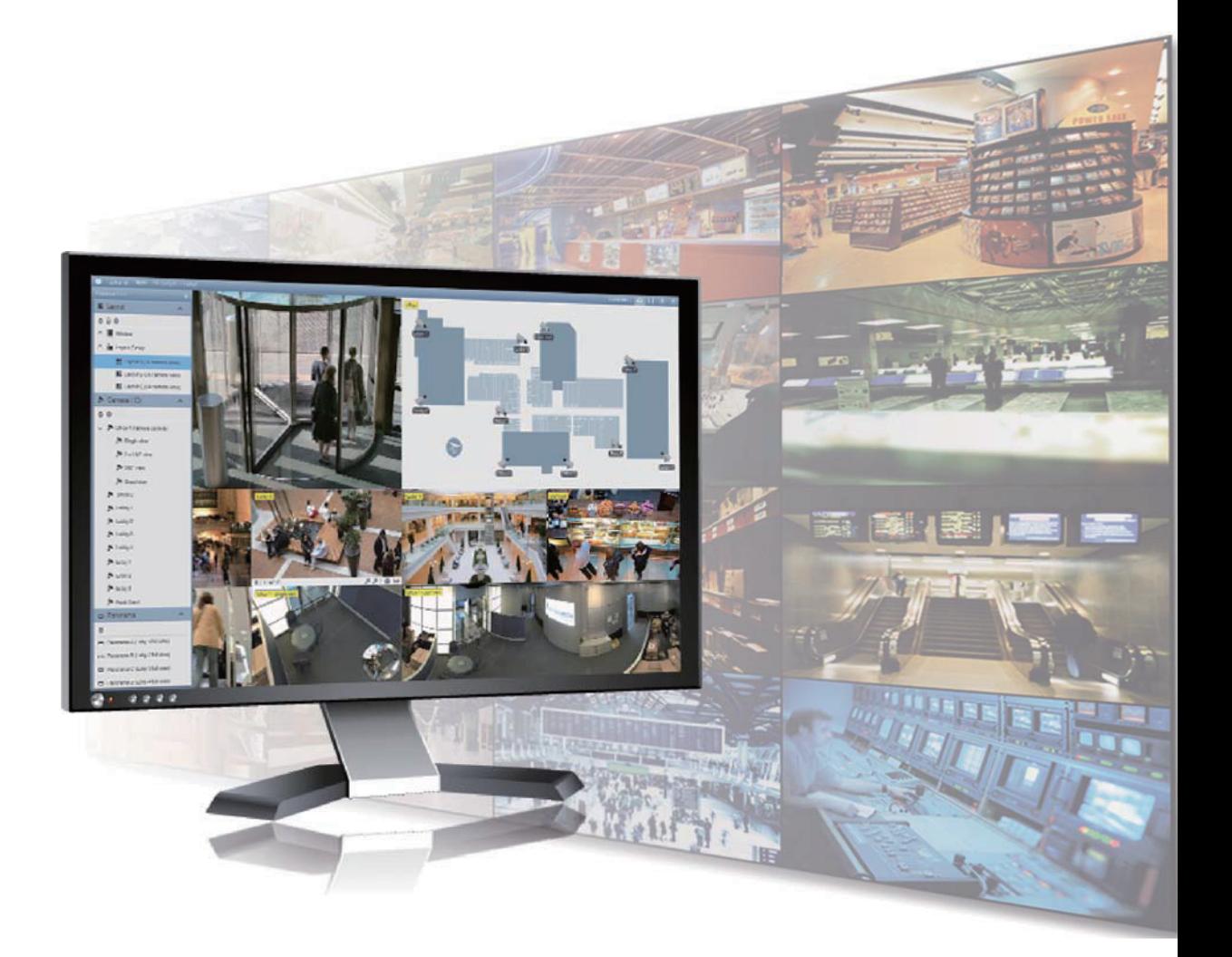

Danke, dass Sie sich zum Kauf der GV-VMS entschieden haben. Auch wenn Sie mit GV-VMS, noch nicht vertraut sind, erzielen Sie nach Durchlesen dieser Kurzbedienungsanleitung sofort hervorragende Ergebnisse. Ausführliche Angaben zum Einsatz der GV-VMS finden Sie im Benutzerhandbuch zum Produkt.

© 2018 GeoVision, Inc. Alle Rechte vorbehalten. VMSV171-QG-A-DE

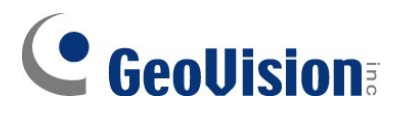

#### **© 2018 GeoVision, Inc. Alle Rechte vorbehalten.**

Das Handbuch ist urheberrechtlich geschützt und darf weder im Ganzen noch teilweise ohne schriftliche Zustimmung von GeoVision kopiert werden.

Es wurden große Anstrengungen unternommen, um die Genauigkeit des Inhalts dieses Handbuchs sicherzustellen. GeoVision, Inc. gibt weder ausdrücklich noch stillschweigend Gewähr für die Richtigkeit und die Vollständigkeit. Wir haften weder für beiläufige Schäden noch Folgeschäden, die durch Verwendung der in diesem Dokument enthaltenen Informationen oder beschriebenen Produkte entstanden sind. Die Eigenschaften und Spezifikationen können ohne Ankündigung geändert werden.'

GeoVision, Inc. 9F, No. 246, Sec. 1, Neihu Rd., Neihu District, Taipei, Taiwan Tel: +886-2-8797-8377 Fax: +886-2-8797-8335 [http://www.geovision.com.tw](http://www.geovision.com.tw/)

Die in diesem Handuch erwähnten Warenzeichen wie GeoVision, das GeoVision-Logo und Produkte der GV-Serie sind Warenzeichen der GeoVision, Inc. Windows sind eingetragene Warenzeichen der Microsoft Corporation.

Juni 2018

# **GV-VMS-Probeversion**

GV-VMS ist ein umfangreiches Videomanagementsystem, das bis zu 64 Kanäle von GeoVision sowie anderen IP-Geräten von Drittanbietern aufzeichnet. GeoVision bietet eine **60-tägige Probezeit**, in der Sie **16 Kanäle von Drittanbieter-IP-Geräten** ohne Lizenz nutzen können. In Live-Aufnahmen sowie Aufzeichnungen der 16 Drittanbieter-IP-Kanäle wird ein "Probeversion"-Wasserzeichen eingeblendet.

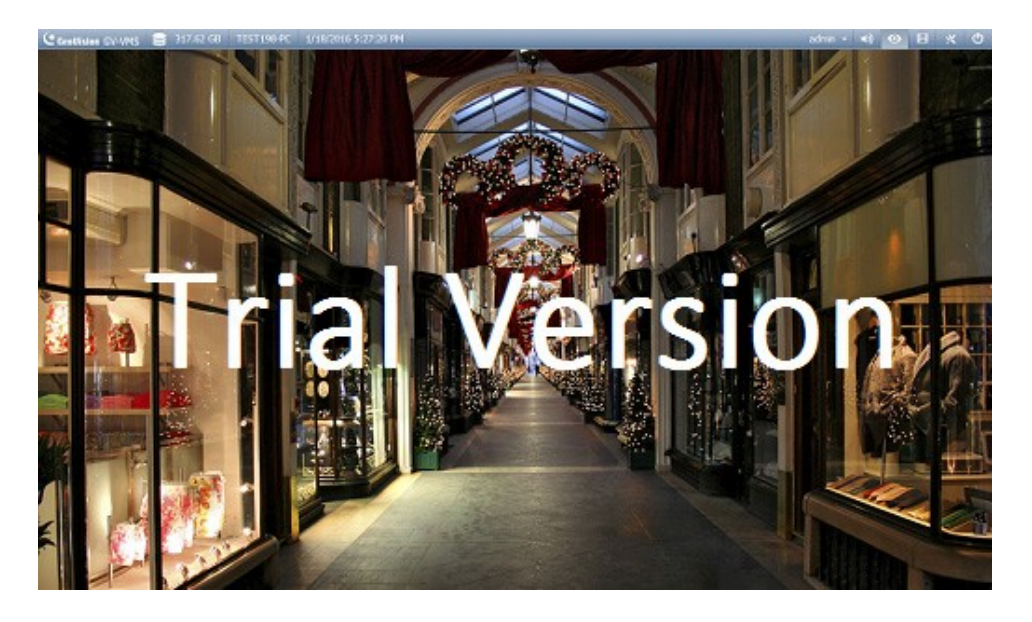

# **Inhalt**

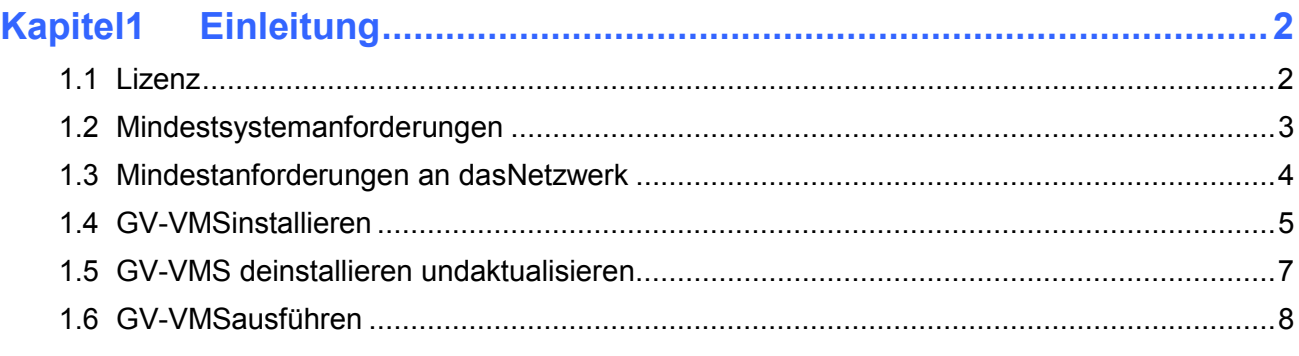

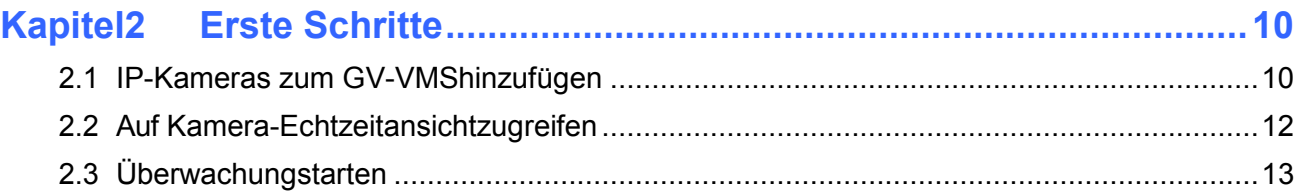

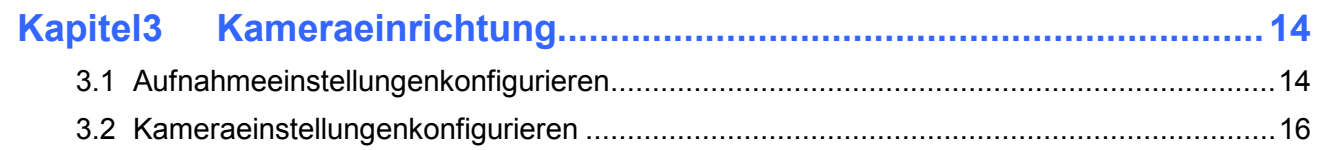

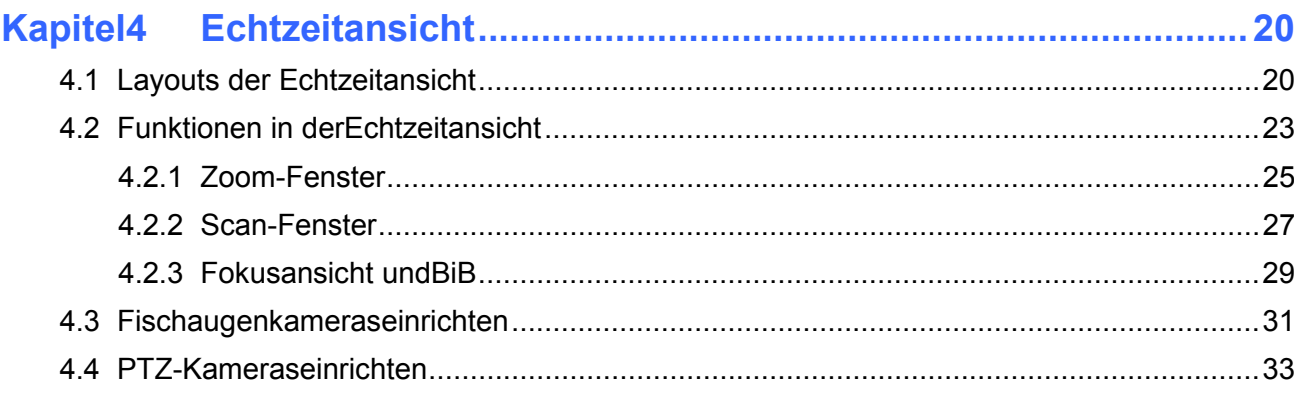

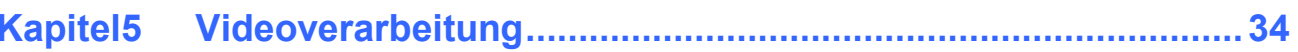

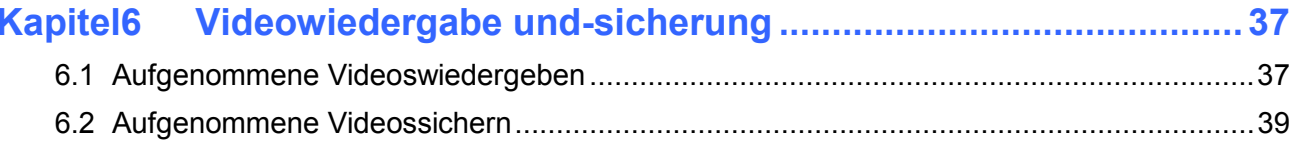

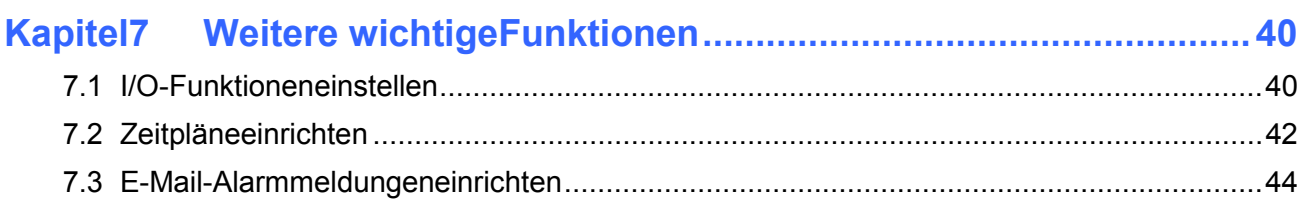

# <span id="page-4-0"></span>**Kapitel1 Einleitung**

Herzlich Willkommen bei der Schnellstartanleitung des *GV-VMS.* In dieser Kurzanleitung lernen Sie die grundlegenden Funktionen des GeoVision Video Management System kennen. Vollständige Anweisungen finden Sie in der *GV-VMS – Bedienungsanleitung*.

### <span id="page-4-1"></span>**1.1 Lizenz**

GV-VMS unterstützt die Verbindung mit bis zu 64 IP-Geräten. Sie können kostenlos bis zu 32 Kanäle an GV-IP-Geräten verbinden. Falls Sie mehr als 32 Kanäle an GV-IP-Geräten oder IP-Geräte von Drittanbietern verbinden möchten, benötigen Sie eine Lizenz.

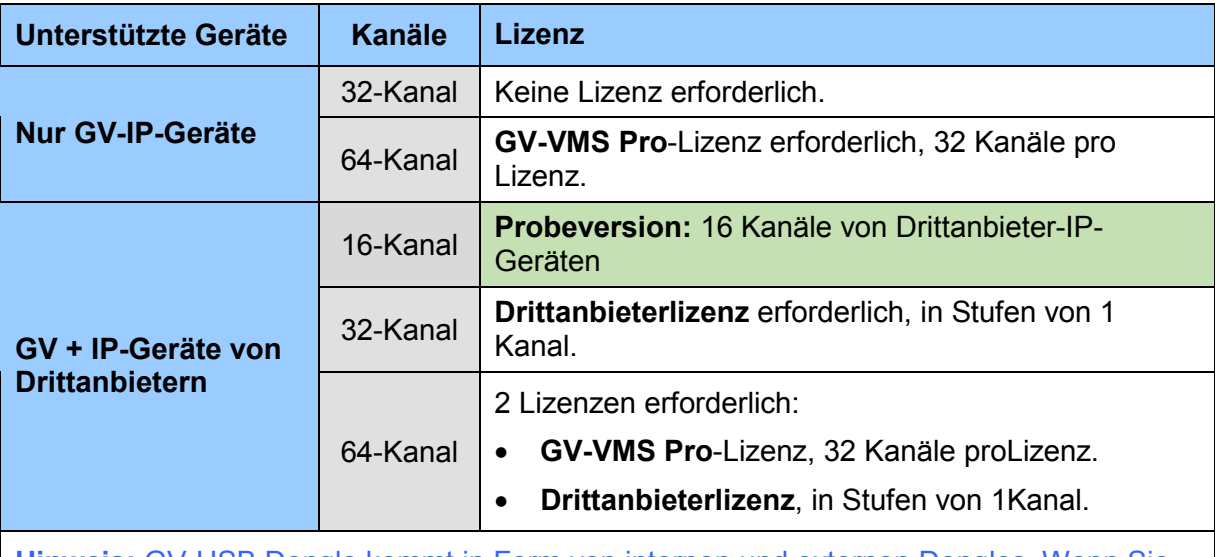

**Hinweis:** GV-USB Dongle kommt in Form von internen und externen Dongles. Wenn Sie die Hardware-Watchdog-Funktion nutzen möchten, die den PC im Falle eines Windows-Absturzes neu startet, sollten Sie einen internen GV-USB Dongle verwenden.

Eine Liste unterstützter IP-Kameramodelle von Drittanbietern finden Sie auf der GeoVision-Webseite: <http://www.geovision.com.tw/>

### <span id="page-5-0"></span>**1.2 Mindestsystemanforderungen**

Nachstehend finden Sie die Mindestanforderungen an einen PC zur Verbindung eines GV-VMS mit 32 und 64 Kanälen für GV- und Drittanbieter-IP-Kameras (Dual-Streams).

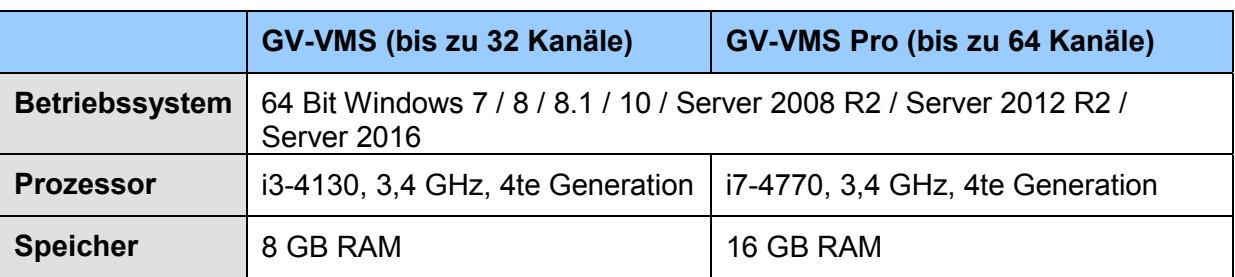

Einzelheiten finden Sie im [Datenblatt.](https://s3.amazonaws.com/geovision_downloads/Manual/VMS/Datasheet_VMS.pdf)

### <span id="page-6-0"></span>**1.3 Mindestanforderungen an dasNetzwerk**

Die Datenübertragungskapazität des GV-VMS hängt von der Anzahl verfügbarer Gigabit-Verbindungen ab. Die Anzahl erforderlicher Gigabit-Netzwerkkarten zur Verbindung von **64**  Kanälen wird entsprechend der Auflösung und dem Codec des Eingangsvideos nachstehend aufgelistet.

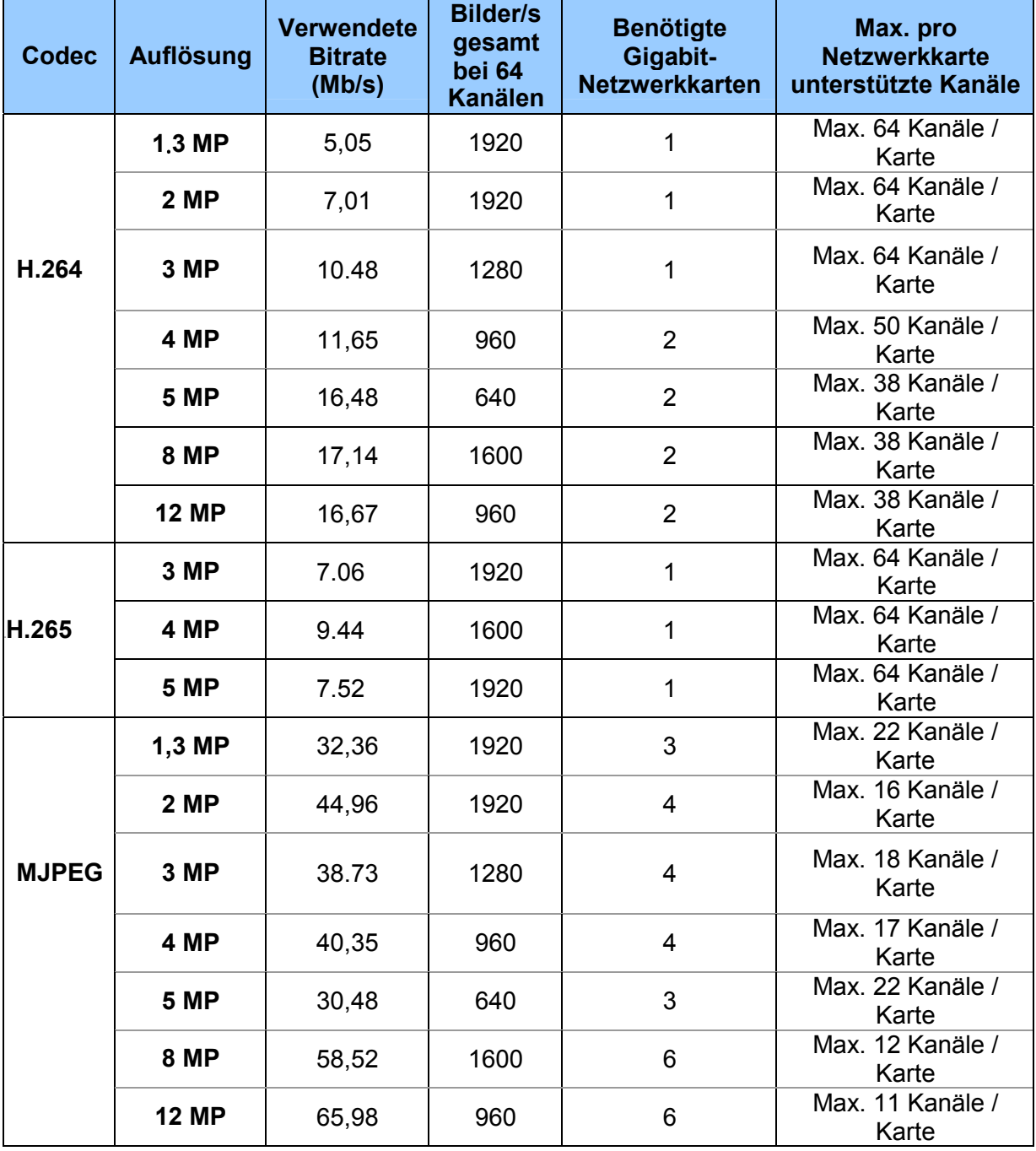

**Hinweis:** Die Netzwerkanforderungen können je nach Bitrate der Streams variieren.

### <span id="page-7-0"></span>**1.4 GV-VMSinstallieren**

#### **Vor dem Beginn**

Für die optimale Leistung Ihres Systems sollten Sie unbedingt diese Empfehlungen beherzigen, bevor Sie das GV-VMS installieren.

- Wir empfehlen Ihnen dringend, separate Festplatten zu verwenden. Verwenden Sie eine für die Installation des Windows-Betriebssystems und der GV-VMS-Software und die andere für die Speicherung von aufgezeichneten Dateien undSystemprotokollen.
- Wählen Sie bei der Formatierung der Festplatten NTFS alsDateisystem.
- GV-VMS ist ein Mehrkanal-Videoaufzeichnungssystem. Durch normale Verwendung des Systems wird das Laufwerk, das die Videodateien enthält, stark fragmentiert. Das liegt daran, dass das GV-VMS ständig Videodateien mehrerer Kanäle gleichzeitig speichert, und die Videodateien somit über das Laufwerk verteilt werden. Es ist nicht erforderlich, den Datenträger regelmäßig zu defragmentieren. Da GV-VMS-Software und Videodateien auf verschiedenen logischen Festplatten gespeichert werden, wird die Leistung des GV-VMS nichtbeeinträchtigt.
- Da die von IP-Kameras übertragenen Daten ziemlich groß sein und die Übertragungsrate einer Festplatte übersteigen können, sollten Sie nachstehend die Gesamtheit der Aufnahmebildwiederholfrequenzen beachten, die Sie einer einzelnen Festplatte zuweisenkönnen:

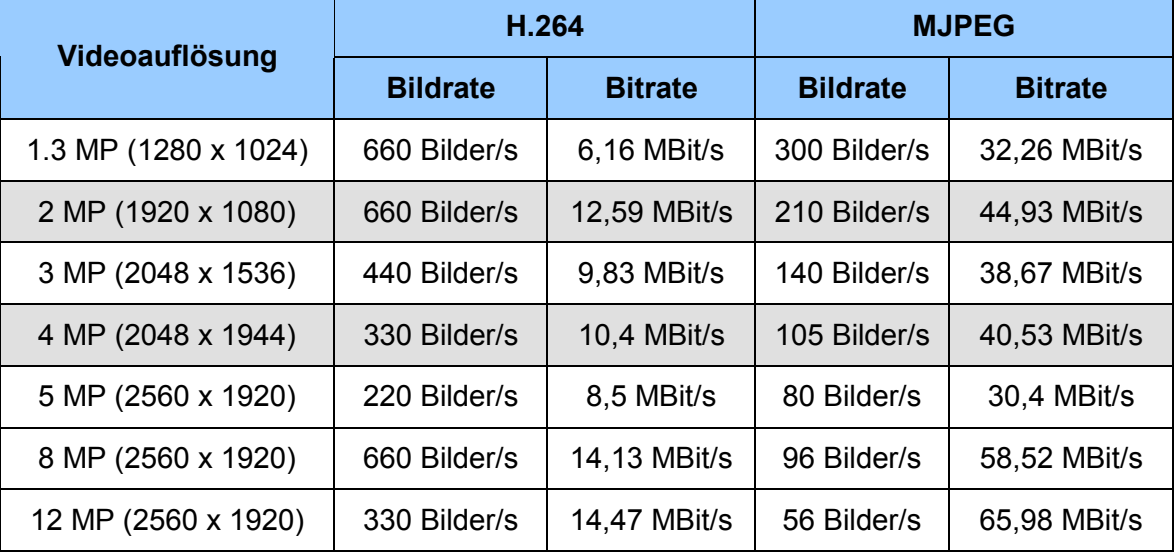

#### **Bildratenbegrenzung für eine Festplatte**

**Hinweis:** Die obigen Daten sind durch Verwendung der oben aufgelisteten Bitraten und der Festplatten, die eine durchschnittliche Schreib-/Lesegeschwindigkeit von über 110 MB/s haben, entstanden.

 Das Limit der Bildwiederholfrequenz hängt von der Auflösung der Videoquellen ab. Je höher die Videoauflösung ist, desto niedrigere Bildrate können Sie einer einzelnen Festplatte zuweisen. Das heißt, Sie müssen mehr Festplatten installieren, wenn Sie die Videos mit einer höheren Bildrate aufzeichnen möchten. Weitere Informationen zu Aufnahmebildwiederholfrequenzen finden Sie in der Bedienungsanleitung der IP-Kamera, die Sie anschließenmöchten.

#### **GV-VMS installieren**

- 1. Rufen Sie zum Herunterladen von GV-VMS die Seite SOFTWARE DOWNLOAD AND UPGRADING der GeoVision-Webseite auf:[http://www.geovision.com.tw/.](http://www.geovision.com.tw/)
- 2. Suchen Sie zur Installation von GV-VMS nach dem Bereich **Primary Applications** im Video Management Software-Register und klicken auf das**Download**-Symbol **vv**ongv-VMS.
- 3. DoppelklickenSieauf**GVVMSInstaller.exe**undbefolgendieAnweisungenim Assistenten zum Abschließen derInstallation.
- 4. Wenn Sie einen USB-Dongle verwenden, stecken Sie diesen in Ihren Computer. Der GV-USB-Dongle wird benötigt, wenn Sie eine Verbindung zu mehr als 32 Kanälen von IP-Geräten oder zu IP-Geräten von Drittherstellern herstellenmöchten.
- 5. Suchen Sie zur Installation des USB-Treibers den Abschnitt **Driver** im Video

Management Software-Register und klicken auf das **Download**-Symbol **VEDOWNLORD** von **GV-USB DevicesDriver**.

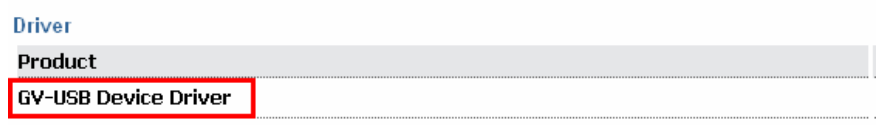

#### *Abbildung 1-1*

Falls Sie den GV-USB-Dongle verwenden, stellen Sie nach Abschluss der obigen Schritte sicher, dass der Treiber richtig installiert ist. Rufen Sie den Geräte-Manager von Windows auf und wählen **DVR-Geräte**. Sie sollten **GV-Series USB Protector** sehen.

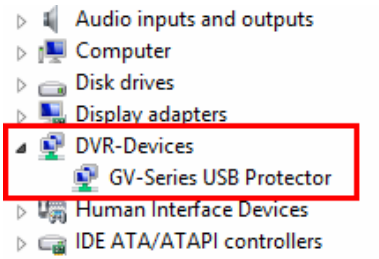

*Abbildung 1-2*

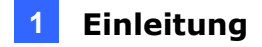

### <span id="page-9-0"></span>**1.5 GV-VMS deinstallieren undaktualisieren**

GeoVision veröffentlicht regelmäßig Softwareaktualisierungen auf unserer Webseite. **Vor der Installation einer Softwareaktualisierung müssen Sie die GeoVision-Software zunächst deinstallieren.** Standardmäßig werden GeoVision-Software und Protokolldateien auf einem Laufwerk gespeichert, während Videodateien auf einem anderen Laufwerk abgelegt werden. Bei Deinstallation von GV-VMS werden zuvor auf dem Computer gespeicherte Video-, Protokoll- und Einstellungsdateien nicht entfernt.

Deinstallieren Sie GV-VMS wie folgt:

- 1. Schließen Sie sämtliche geöffnete Programme, da der Computer während des Deinstallationsvorgangs neu gestartetwird.
- 2. Klicken Sie auf **Start**, **Systemsteuerung** und dann unter Programme auf **Programm deinstallieren**.
- 3. Wählen Sie in der Liste aktuell installierter Programme **GV-VMS**, klicken Sie dannauf **Deinstallieren/Ändern**.

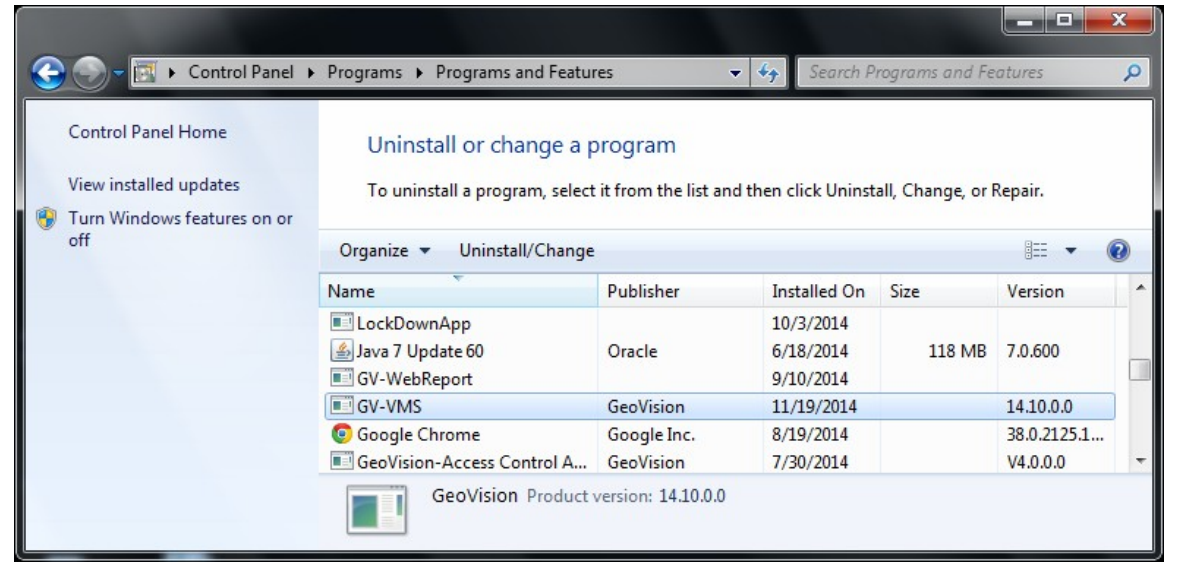

*Abbildung 1-3* 

4. Bestätigen Sie die Entfernung des Programmes, klicken Sie dazu auf**Ja**.

Laden Sie zur Aktualisierung das neueste GV-VMS von der GeoVision-Website herunter und installieren Sie es neu auf Ihrem Computer:<http://www.geovision.com.tw/>. Details hierzu finden Sie unter *[GV-VMS installieren], 1.4 GV-VMS installieren* in dieser Schnellstartanleitung.

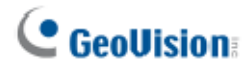

### <span id="page-10-0"></span>**1.6 GV-VMSausführen**

- 1. Doppelklicken Sie zum Starten des Systems auf das **GV-VMS** -Symbol am Desktop oder in dem Ordner, in dem Sie es installiert haben.
- 2. Geben Sie Ihre Anmeldedatenein.

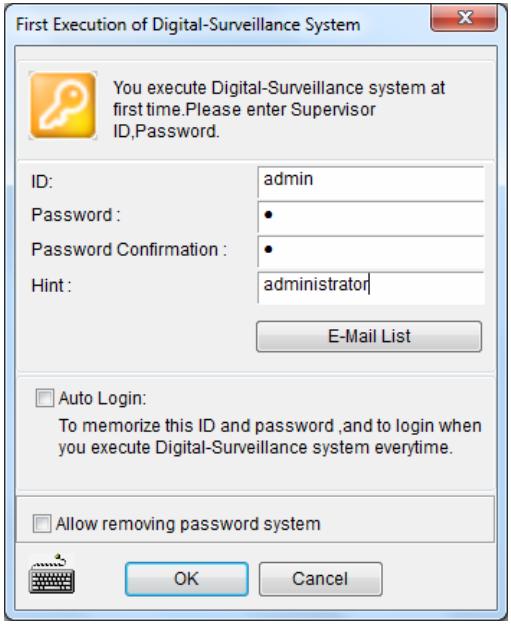

*Abbildung 1-4* 

- 3. Klicken Sie zur Einrichtung einer E-Mail-Adresse, mit der Sie im Bedarfsfall ein vergessenes Kennwort wiederherstellen können, auf**E-Mail-Liste**.
- 4. Klicken Sie auf **OK**. Der Hauptbildschirm von GV-VMS und ein Dialogfenster werden eingeblendet.
- 5. Legen Sie fest, wie Ihre Systemdatenbank gespeichert werden soll, indem Sie **Microsoft Office Access-Datenbank** oder **Microsoft SQL Server** wählen und die erforderlichen Felderausfüllen.

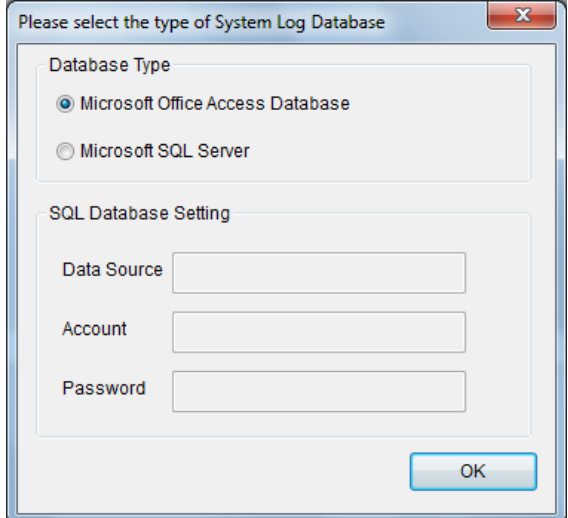

*Abbildung 1-5* 

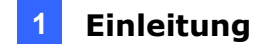

Im Hauptbildschirm von GV-VMS befinden sich die wesentlichen Einstellungsschaltflächen oben rechts. Wenn Sie sich das erste Mal anmelden, erscheint das Dialogfenster **Automatische Einrichtung** und hilft Ihnen beim schnellen Hinzufügen von Kameras zum GV-VMS. Einzelheiten erfahren Sie im nächsten Abschnitt.

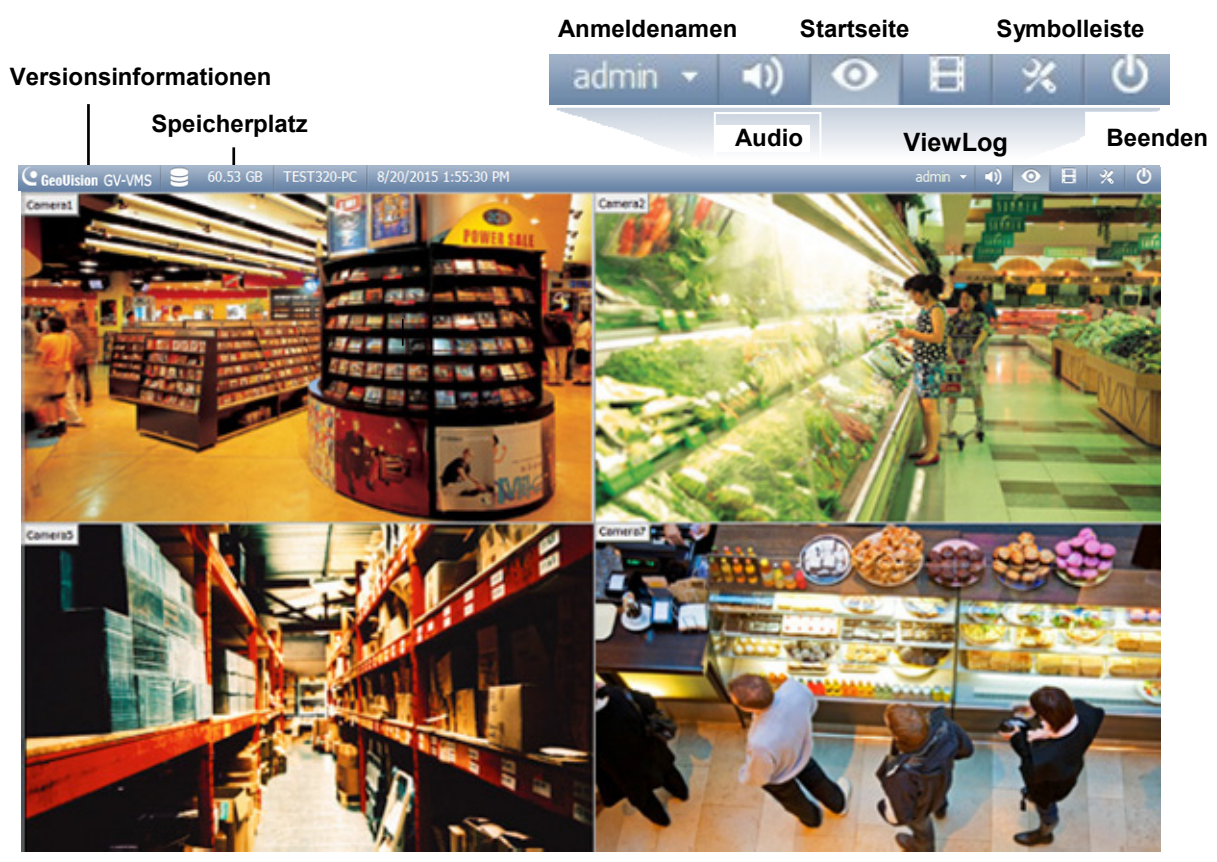

*Abbildung 1-6* 

# <span id="page-12-0"></span>**Kapitel2 Erste Schritte**

### <span id="page-12-1"></span>**2.1 IP-Kameras zum GV-VMShinzufügen**

Wenn Sie sich nach Installation von GV-VMS das erste Mal anmelden, erscheint automatisch das Dialogfenster **Automatische Einrichtung**. Befolgen Sie die nachstehenden Schritte zum Hinzufügen vonIP-Kameras.

1. Klicken Sie zur Anzeige einer Liste im LAN erkannter IP-Kameras auf **Automatische Einrichtung**.

| <b>Automatic Setup</b> |                                                                     |            |                    | $\mathbf{x}$         |
|------------------------|---------------------------------------------------------------------|------------|--------------------|----------------------|
| Network adapter:       | IP[192.168.4.223] Realtek RTL8168C(P)/8111C(P) Family PCI-E Gigab v |            |                    | 15000<br>Port:       |
| Automatic Setup        |                                                                     | Progress : |                    |                      |
| Name                   | <b>IP Address</b>                                                   | Port       | <b>MAC Address</b> | <b>Brand</b>         |
| V GV-CAW120            | 192.168.4.95                                                        | 10000      | 0013E204FC0D       | GeoVision_GV-CAW120  |
| V GV-MFD520            | 192.168.5.115                                                       | 10000      | 0013E2054F24       | Geovision_GV-MFD520_ |
| <b>▽ GV-BX2500</b>     | 192.168.5.125                                                       | 10000      | 0013E209C3F3       | GeoVision_GV-BX2500  |
| V GV-PT320D            | 192.168.5.168                                                       | 10000      | 0013E20550C5       | GeoVision_GV-PT320D  |
|                        |                                                                     |            |                    |                      |
| $\blacktriangleleft$   |                                                                     | m.         |                    |                      |
| <b>Check All</b>       | Uncheck All                                                         |            |                    | Cancel<br>Apply      |

*Abbildung 2-1* 

2. Die standardmäßigen Anmeldedaten für Kameras lauten **admin** / **admin**. Doppelklicken Sie auf die Kamera, wenn Sie eine andere ID und ein anderes Kennwort im nachstehenden Dialogfenster eingebenmöchten.

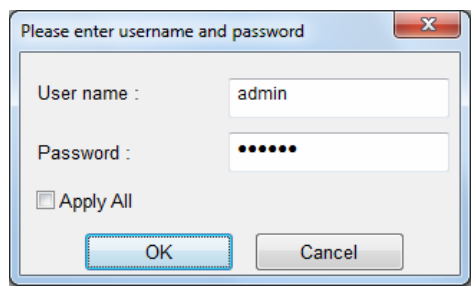

*Abbildung 2-2* 

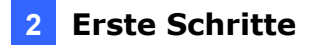

3. Stellen Sie sicher, dass die Kameras, die Sie hinzufügen möchten, ausgewählt sind; klicken Sie auf **Übernehmen**. Die hinzugefügten Kameras werden nun in der IP-Geräteliste aufgeführt.

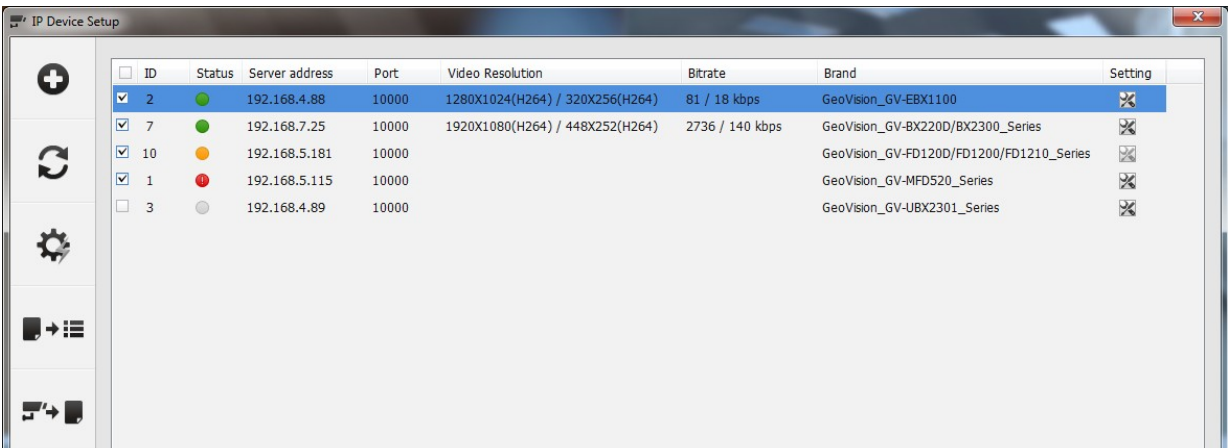

*Abbildung 2-3* 

Verfügbare Statussymbole:

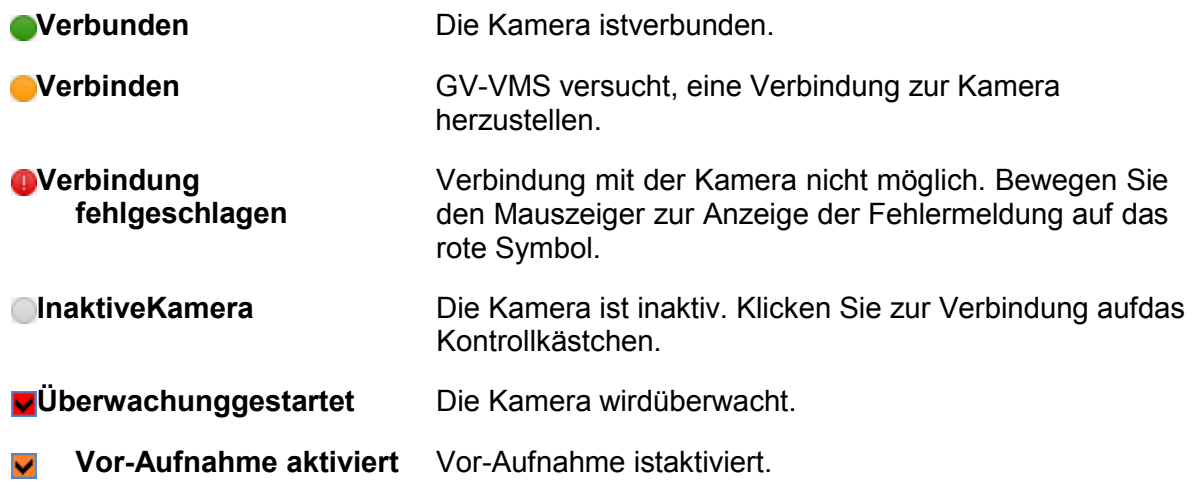

- 4. Klicken Sie zum Anpassen der Kameraeinstellungen auf die Schaltfläche**Einrichten**  einer Kamera. Einzelheiten finden Sie unter *3.2 Kameraeinstellungen konfigurieren*.
- 5. Schließen Sie das Dialogfenster durch Anklicken von X oben links. Wenn Sie das erste Mal Kameras hinzufügen, werden diese automatisch dem Echtzeitansicht-Raster zugewiesen.

#### **Hinweis:**

- 1. Alternativ können Sie das Dialogfenster IP-Geräteeinrichtung aufrufen, indem Sie der Reihe nach **Startseite** , **Werkzeugleiste** , **Konfigurieren** und dann **Kamera installieren**wählen.
- 2. Falls Ihre Kamera während der Suche in Automatische Einrichtung nicht erkannt wurde, können Sie zur manuellen Eingabe der Kameraverbindungsdaten auf die Schaltfläche Manuelle EinrichtungOklicken.

### <span id="page-14-0"></span>**2.2 Auf Kamera-Echtzeitansichtzugreifen**

Nachdem Sie Kameras hinzugefügt haben, können Sie auf die Kamera-Echtzeitansicht zugreifen, indem Sie die Kamera in der Inhaltsliste auf das Echtzeitansicht-Raster ziehen.

- 1. Klicken Sie auf **Startseite<sup>10</sup>**, wählen **Werkzeugleiste** <sup>X</sup> und dann **Inhaltsliste** Die Content List (Inhaltsliste) wirdangezeigt.
- 2. Klicken Sie in der Liste auf **Kamera**; die Liste hinzugefügter Kameraserscheint.
- 3. Ziehen Sie die Kameras auf dasEchtzeitansicht-Raster.

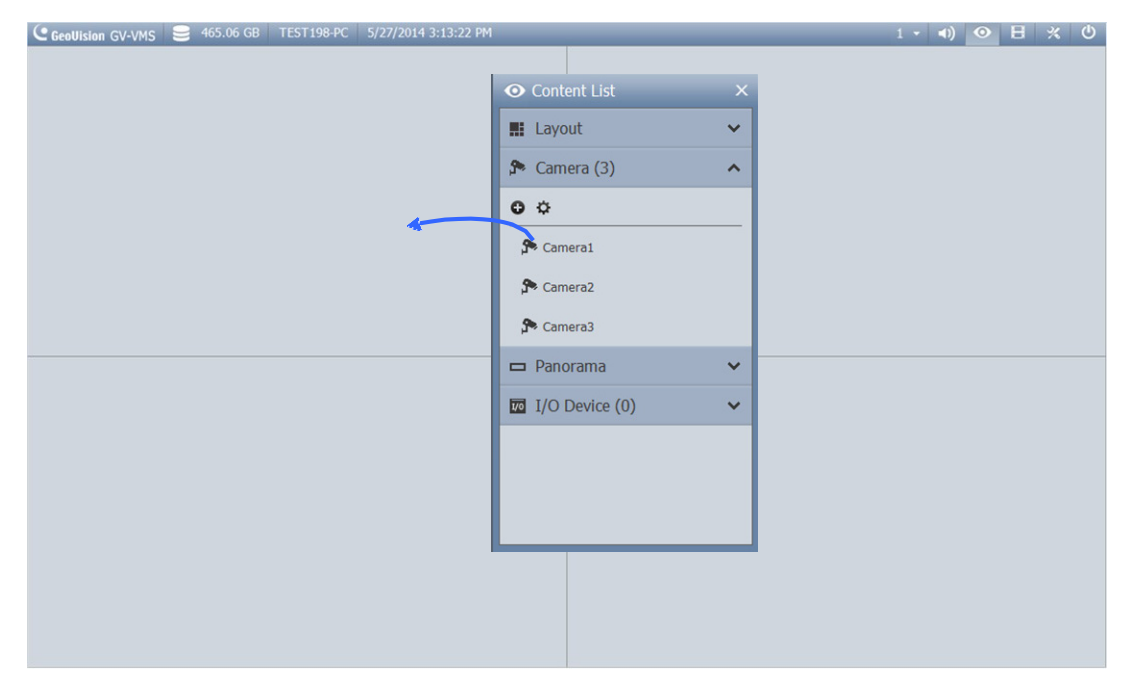

*Abbildung 2-4* 

Einzelheiten finden Sie in *Kapitel 4 Echtzeitansicht* in dieser Schnellstartanleitung.

### <span id="page-15-0"></span>**2.3 Überwachungstarten**

Nach Einrichtung von Kameras und Echtzeitansicht müssen Sie zur Aktivierung der folgenden Funktionen die Überwachung der Kameras starten.

- Aufnahme (siehe *Abschnitt3.1*)
- Videoanalyse (siehe *Kapitel5*)
- I/O-Applikationen (siehe *Abschnitt7.1*)

Klicken Sie zum Starten der Überwachung angeschlossener Kameras auf **Werkzeugleiste** 

**X**, Überwachung **Q**und wählen dann Gesamte Überwachung starten bzw. einzelne Kameras.

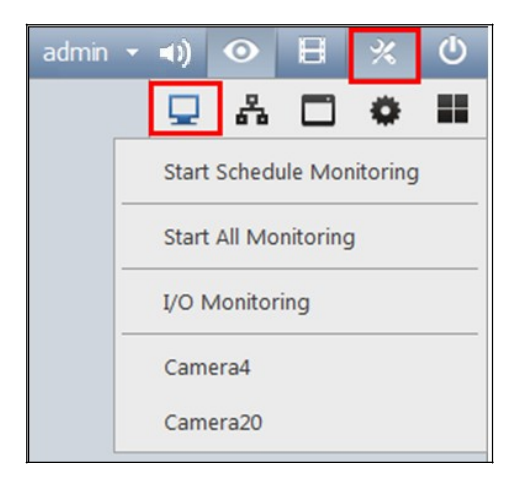

*Abbildung 2-5* 

Wie Sie auf aufgenommene Videos zugreifen, erfahren Sie in *Kapitel 6 Videowiedergabe und -sicherung* in dieser Schnellstartanleitung.

**Hinweis:** Wenn Sie einen Zeitplan eingerichtet haben, können Sie **Zeitplanüberwachung starten** wählen. Der Zeitplan hat Vorrang und die obigen Funktionen werden entsprechend aktiviert und deaktiviert. Wie Sie einen Zeitplan einrichten, erfahren Sie unter *6.2 Zeitpläne einrichten* in dieser Schnellstartanleitung.

# <span id="page-16-0"></span>**Kapitel3 Kameraeinrichtung**

### <span id="page-16-1"></span>**3.1 Aufnahmeeinstellungenkonfigurieren**

Nach Hinzufügen der Kameras können Sie die Aufnahmeeinstellungen konfigurieren. Wählen Sie unter Startseite <sup>o</sup> Werkzeugleiste **X**, klicken auf Konfigurieren wählen **System konfigurieren** und klicken auf **Aufnahmeeinstellungen**. Das folgende Dialogfeld wird angezeigt.

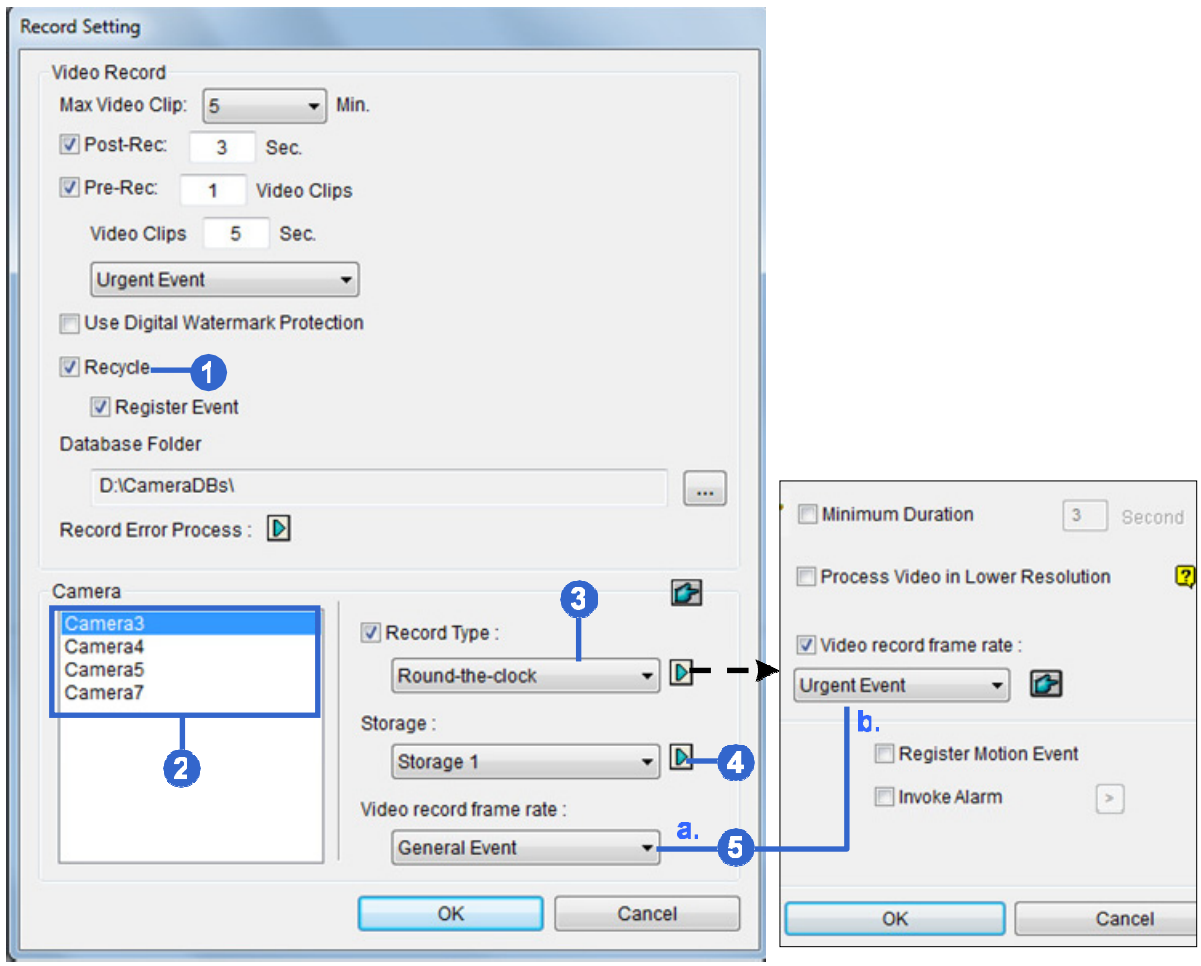

*Abbildung 3-1* 

- 1. Wenn Sie die **Recyceln**-Funktion aktivieren, werden die ältesten Ereignisse gelöscht, wenn der freie Speicherplatz des Speicherlaufwerks unter den in Schritt 4 unten angegebenen Schwellwert fällt. Diese Einstellung wird auf alle Kamerasangewandt.
- 2. Wählen Sie die Kamera, die Sie konfigurieren möchten. Falls erforderlich, können Sie durch Halten der Shift-Taste mehrere Kameraswählen.
- 3. Wählen Sie unter Aufnahmetyp die Option **Rund um die Uhr**oder **Bewegungserkennung**.
- 4. Klicken Sie auf die Pfeilschaltfläche **Dieben Speicher**, wenn Sie den Speicherpfad aufgenommener Videos festlegen und den Schwellwert der Recyceln anpassenmöchten.
- 5. Sie können verschiedene Aufnahmebildwiederholfrequenzen für Aufnahmen mit und ohne Bewegungen festlegen. Im Modus Rund um die Uhr nutzt die Kamera die Bildwiederholfrequenz 5a bei Ereignissen ohne Bewegungen und 5b bei Ereignissen mit Bewegungen.
	- a. Legen Sie Ereignisse **ohne Bewegungen** unter **Videoaufnahme-Bildwiederholfrequenz** als Allgemeines Ereignis oder Dringendes Ereignisfest.
	- b. Klicken Sie bei Ereignissen mit Bewegungen auf die Pfeilschaltfläche **D**neben Aufnahmetyp unter **Videoaufnahme-Bildwiederholfrequenz** als Allgemeines Ereignis oder Dringendes Ereignisfest.

Die Bildwiederholfrequenz bei Allgemeines Ereignis und Dringendes Ereignis kann im Dialogfenster Allgemeine Einstellungen der Kamera festgelegt werden (Abbildung 3-4). Normalerweise sollten Sie bei dringenden Ereignissen eine höhere Bildwiederholfrequenz (bspw. alle Bilder) und bei allgemeinen Ereignissen eine geringere Bildwiederholfrequenz (bspw. nur Schlüsselbilder) festlegen.

#### **Hinweis:**

- 1. Beachten Sie zur Einstellung der Bildwiederholfrequenz bei Allgemeines Ereignis und Dringendes Ereignis *[Allgemeine Einstellungen] in Abschnitt 3.2* dieser Schnellstartanleitung.
- 2. Der Aufnahmemodus ist standardmäßig auf Motion Detection (Bewegungserkennung) eingestellt, die Funktion Recycle (Recyceln) ist mit einem Recycle Threshold (Recycling-Schwellwert) von 32 GBaktiviert.

Einzelheiten zu Einstellungen von Bewegungserkennung finden Sie unter *Bewegungserkennung einrichten*, Kapitel 1, *GV-VMS – Bedienungsanleitung*.

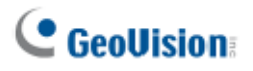

### <span id="page-18-0"></span>**3.2 Kameraeinstellungenkonfigurieren**

Klicken Sie zur Konfiguration von Kameraeinstellungen, wie Codec und Bildwiederholfrequenzen, auf die Einrichten-Schaltfläche **Zeiner aktiven Kamera in der IP-**Geräteliste (**Startseite** >**Werkzeugleiste** >**Konfigurieren** >**Kamera installieren**). Die verfügbaren Einstellungen variieren je nach Firmware und Verbindungsstatus der Kamera.

Im linken Menü des Kamera-Einstellungsdialogfensters gibt es drei Einrichtungsdialogfenster: **Videoeinstellungen**, **Audioeinstellungen** und **Allgemeine Einstellungen**. Durch Anklicken des Fingersymbols **D**werden die Einstellungen für alle Kamerasübernommen.

#### **[Videoeinstellungen]**

Unter Videoeinstellungen können Sie Kameranamen, Codec, Bildwiederholfrequenz, GOP, Bitrate, Auflösung und Videoattribute der Kamera konfigurieren. Beachten Sie, dass Änderungen im Dialogfenster Videoeinstellungen die Einstellungen an der IP-Kamera ändern.

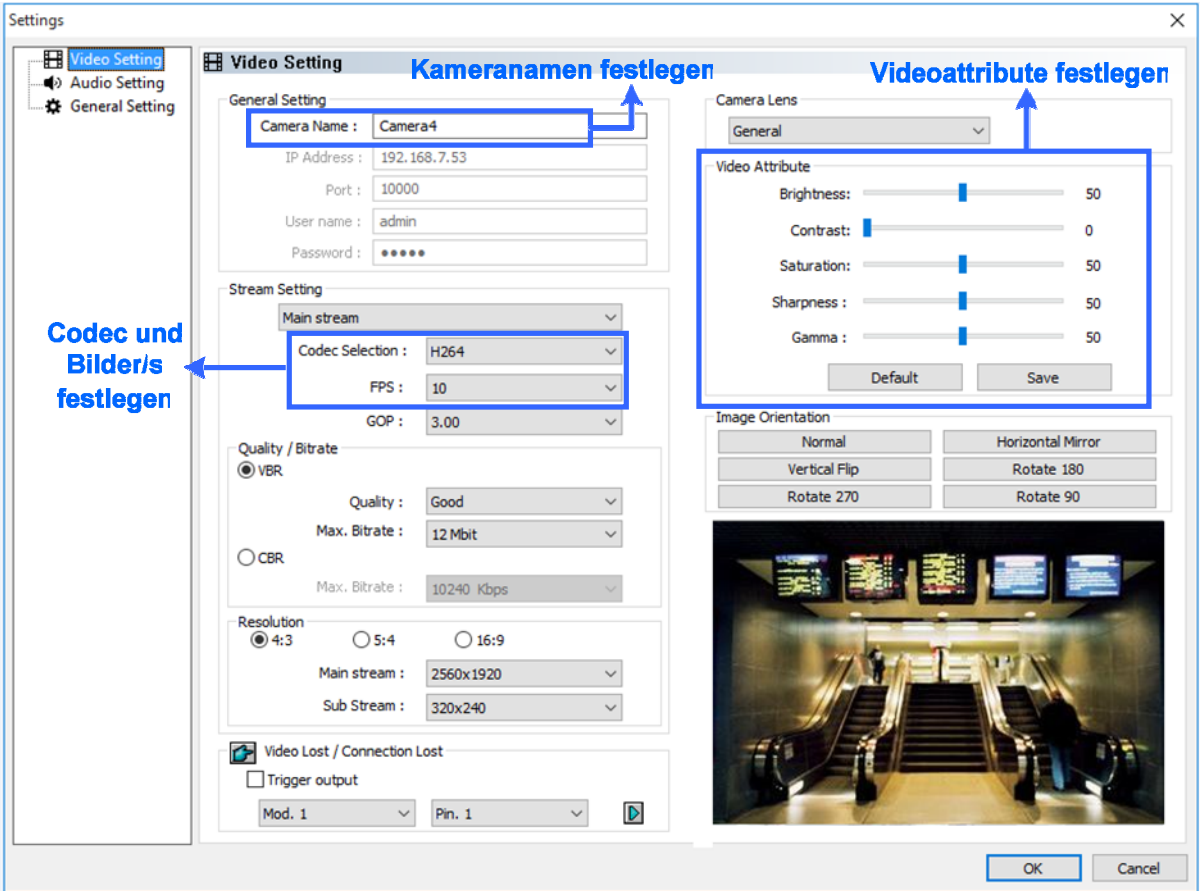

*Abbildung 3-2* 

#### **[Audioeinstellungen]**

Unter Audioeinstellungen können Sie Audiofunktionen zur Echtzeitansicht und Aufnahme aktivieren, die standardmäßig deaktiviert sind.

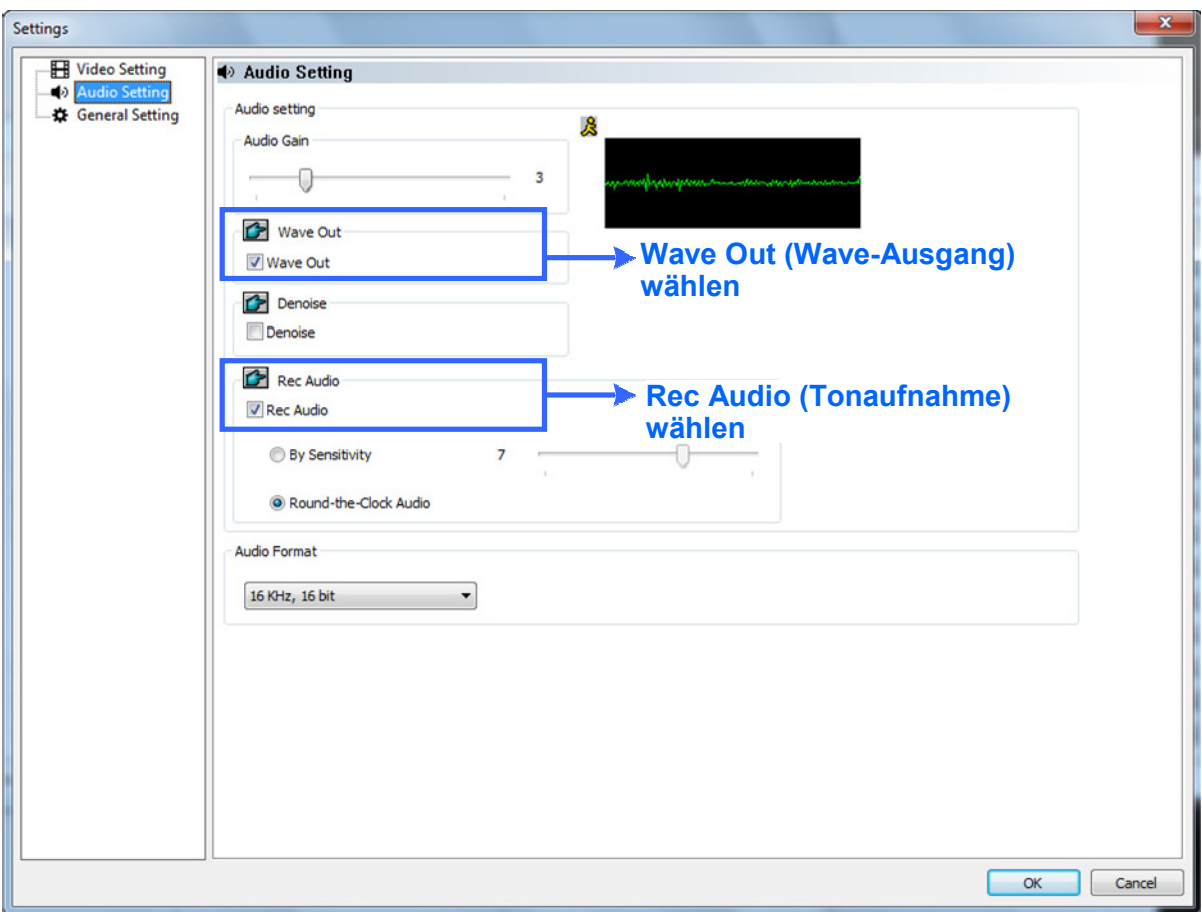

*Abbildung 3-3* 

- 1. Wählen Sie zum Aktivieren von Ton in der Kamera-Echtzeitansicht**Wave-Ausgang**.
- 2. Wählen Sie zum Aktivieren der Tonaufnahme **Tonaufnahme** und dann **Nach Empfindlichkeit** oder **Rund um dieUhr**.

**Hinweis:** Nachdem Wave-Ausgang hier aktiviert wurde, können Sie den Ton in der Echtzeitaufnahme der Kamera einschalten, indem Siedas**Werkzeuge**-Symbol anklicken und **Auf Wave-Ausgang einstellen**wählen.

#### **[Allgemeine Einstellungen]**

**Bildwiederholfrequenz der**  Unter Allgemeine Einstellungen können Sie Netzwerkzeitüberschreitung, Anzeige auf Abruf, Bildwiederholfrequenz der Echtzeitansicht und Bildwiederholfrequenz der Aufnahme konfigurieren.

**Echtzeitansicht einstellen**

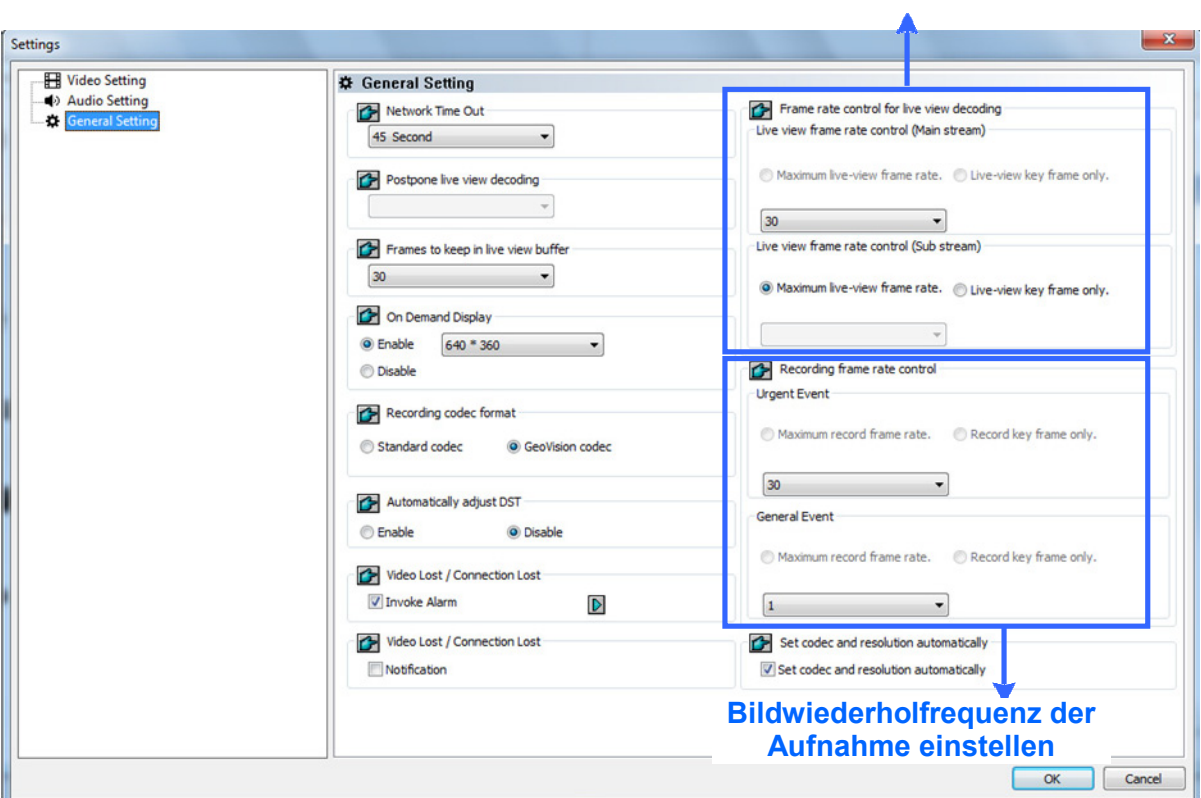

*Abbildung 3-4* 

- 1. Unter Live view Steuerung der Echtzeitansicht-Bildwiederholfrequenz (Haupt- / Substream) können Sie die Bildwiederholfrequenz der Echtzeitansichtfestlegen.
	- Bei Verwendung von **MJPEG** ist jedes Bild ein Schlüsselbild, sodass Sie die Anzahl Schlüsselbilder zum Dekodieren für die Echtzeitansicht angebenkönnen.
	- Bei Verwendung von **H.264** wird nur 1 Schlüsselbild pro Bildergruppe (GOP) übertragen, sodass Sie zum Auslassen aller Zwischenbilder gemäß **Nur Schlüsselbilder** oder zum Einschließen von Schlüsselbildern und allen Zwischenbildern gemäß **Max. Bilder** dekodierenkönnen.

18

#### **Hinweis:**

- 1. Die **GOP**-Einstellung kann im Dialogfenster **Videoeinstellungen** konfiguriert werden (*Abbildung 3-2*). Eine GOP von 30 bedeutet, dass alle 30 Bilder 1 Schlüsselbild festgelegt wird; ein IP-Gerät mit einer Bildwiederholfrequenz von 30 Bildern/s nimmt also 1 Schlüsselbild pro Sekundeauf.
- 2. Sie können Haupt- und Substream der Kamera im Dialogfenster **Videoeinstellungen auf H.264** oder **MJPEG** setzen (*Abbildung 3-2*). Nach Änderung des Codecs müssen Sie zur Übernahme der Änderung vor Wechsel zu Allgemeine Einstellungen **OK**  anklicken. Beachten Sie, dass sich die Änderung des Haupt- und Substreams der Kamera zu **H.264** oder **MJPEG** auf die Bildwiederholfrequenz-Einstellungsoptionen unter Allgemeine Einstellungenauswirkt.
- 2. Legen Sie unter Steuerung der Aufnahme-Bildwiederholfrequenz die Aufnahme-Bildwiederholfrequenzen für **Dringendes Ereignis** und **Allgemeines Ereignis** fest. Einzelheiten zu den Optionen entnehmen Sie bitte dem obigenSchritt.

Wenn Sie beispielsweise H.264 verwenden, können Sie bei dringenden Ereignissen **Max. Bilder** und bei allgemeinen Ereignissen **Nur Schlüsselbilder** wählen. Stellen Sie sicher, dass die relevanten Einstellungen im Dialogfenster Aufnahmeeinstellungen entsprechend der Beschreibung in Schritt 5 unter *3.1 Aufnahmeeinstellungen konfigurieren* in dieser Schnellstartanleitung konfiguriert sind.

Weitere Einzelheiten zu Videoeinstellungen, Audioeinstellungen und Allgemeine Einstellungen finden Sie unter *Individuelle IP-Kameras konfigurieren* in Kapitel 2 der *GV-VMS – Bedienungsanleitung*.

# <span id="page-22-0"></span>**Kapitel4 Echtzeitansicht**

### <span id="page-22-1"></span>**4.1 Layouts der Echtzeitansicht**

Befolgen Sie die nachstehenden Schritte zum Erstellen neuer Layouts für die Echtzeitansicht.

1. Klicken Sie in der Inhaltsliste (Startseite **>Werkzeugleiste**  $\frac{\mathcal{X}}{\mathcal{Y}}$ ) auf**Layout**.

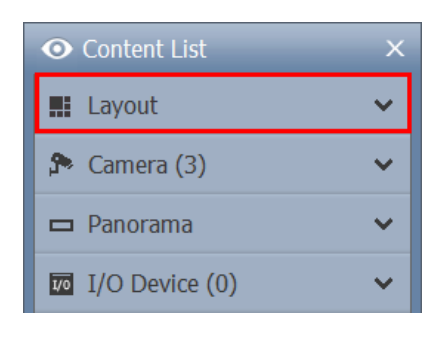

*Abbildung 4-1* 

2. Klicken Sie zum Hinzufügen eines Layouts auf die Schaltfläche Hinzufügen Ound dann auf **Layout hinzufügen**. Das folgende Dialogfeld wirdangezeigt.

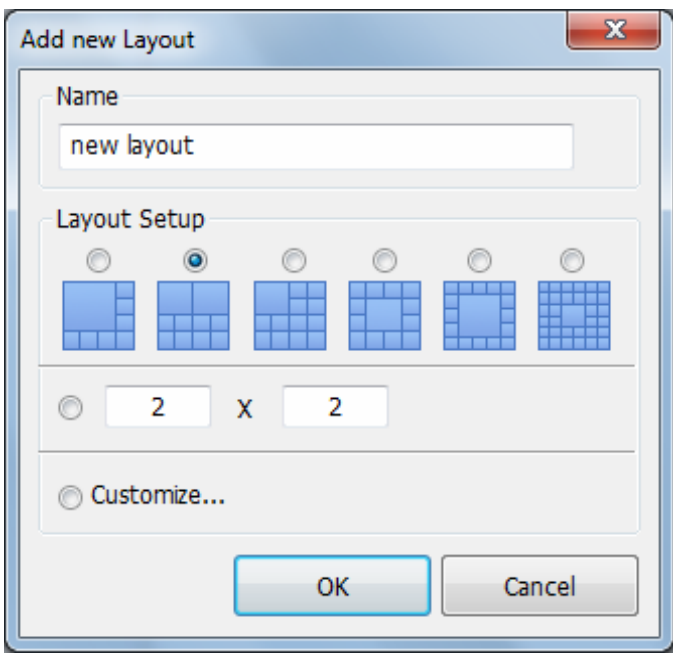

*Abbildung 4-2* 

3. Benennen Sie das neueLayout.

- 4. Sie können ein vorhandenes Layout unter **Layouteinrichtung** wählen oder die Anzahl Echtzeitansichten je Reihe und Spalteangeben.
- 5. So Erstellen Sie Ihr eigenesLayout
	- a. Wählen Sie **Anpassen**, klicken Sie auf**OK**.
	- b. Klicken Sie zur Auswahl einer Abmessung für das Raster auf **Reset(Rücksetzen)**.

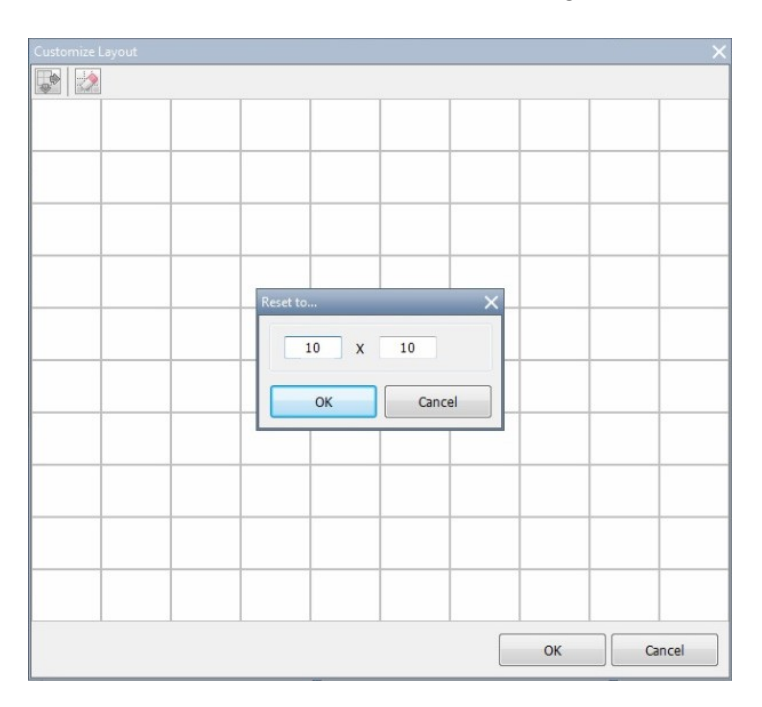

*Abbildung 4-3* 

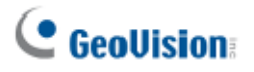

c. Wählen Sie mehrere Rechtecke und klicken zum Erstellen eines größeren Rechtecks auf**Zusammenführen**.

| Customize Layout |  |    | $\mathbf{x}$ |
|------------------|--|----|--------------|
|                  |  |    |              |
|                  |  |    |              |
|                  |  |    |              |
|                  |  |    |              |
|                  |  |    |              |
|                  |  |    |              |
|                  |  |    |              |
|                  |  | OK | Cancel       |

*Abbildung 4-4* 

6. Klicken Sie anschließend auf**OK**.

Eine Mitteilung erscheint. Klicken Sie auf **Ja**, wenn Sie die Kameras automatisch dem neuen Layout zuweisen möchten. Alternativ können Sie in der Inhaltsliste auf **Kamera** klicken und die Kameras in die Echtzeitansicht ziehen.

### <span id="page-25-0"></span>**4.2 Funktionen in derEchtzeitansicht**

Bewegen Sie den Mauszeiger zur Anzeige der nachstehenden Symbole auf die Kamera-Echtzeitansicht.

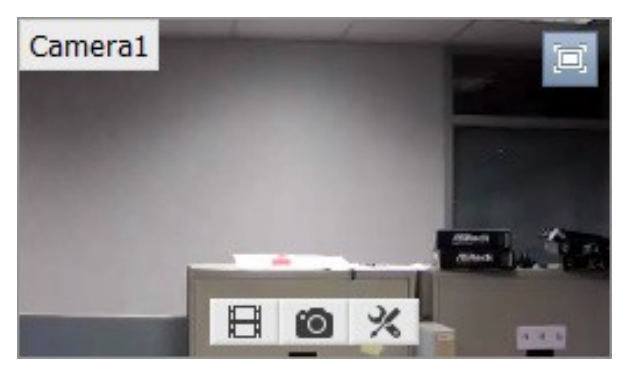

*Abbildung 4-5* 

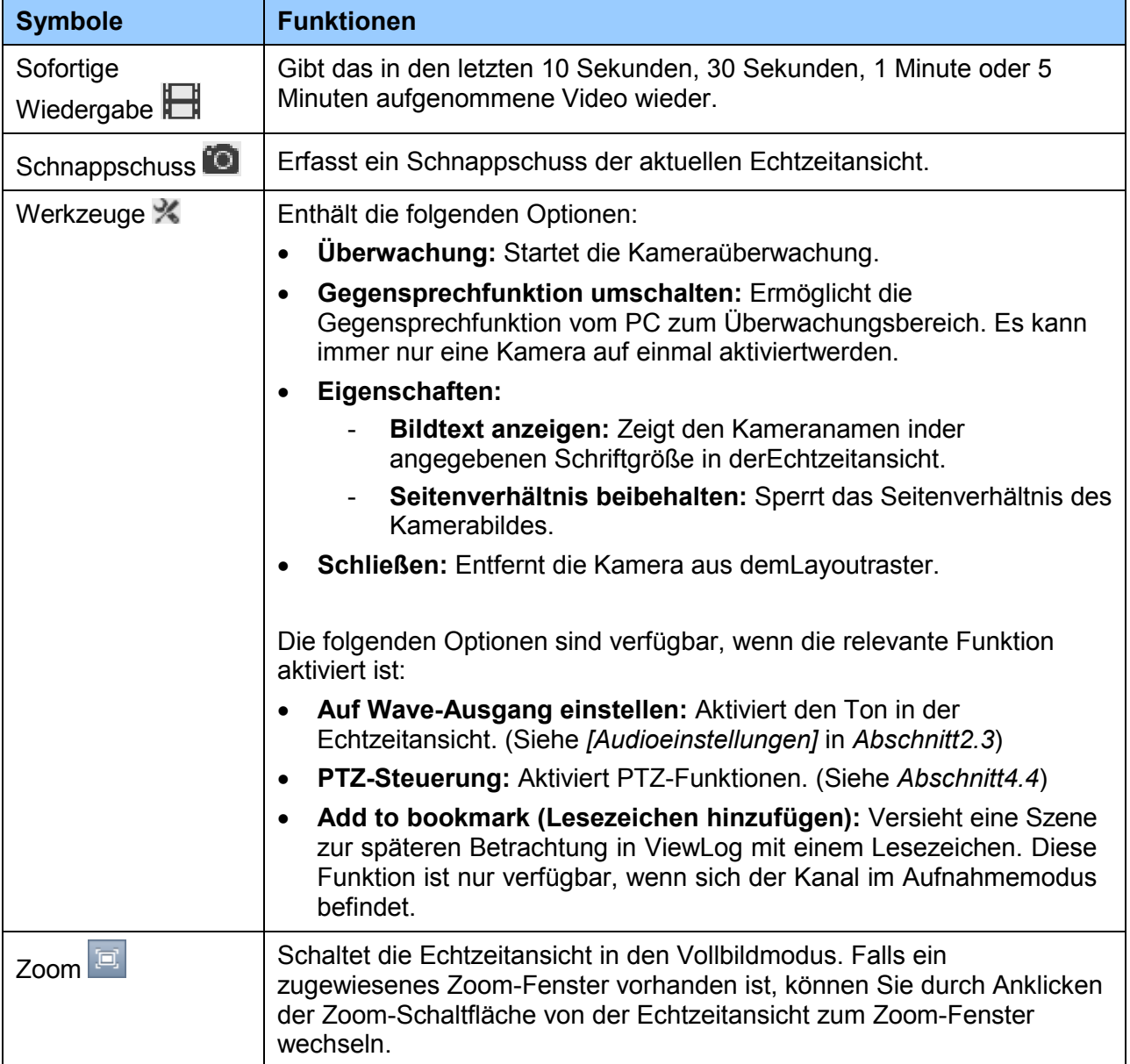

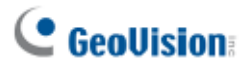

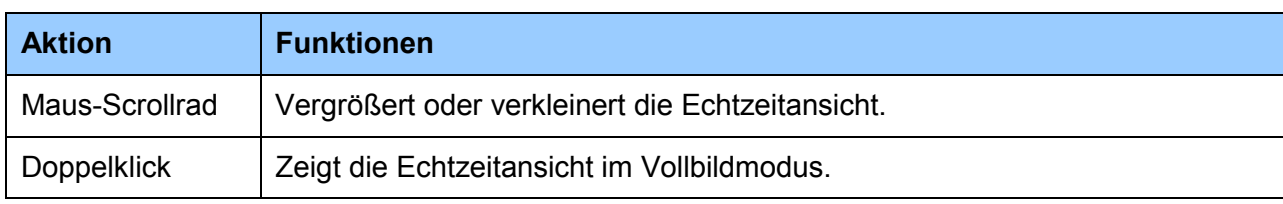

Die Echtzeitansicht kann mit Hilfe der nachstehenden Aktionen gesteuert werden.

#### <span id="page-27-0"></span>**4.2.1 Zoom-Fenster**

Durch Zuweisen eines Zoom-Fensters können Sie schnell eine vergrößerte Ansicht des Kamerabildes aufrufen, ohne das Echtzeitansicht-Layout zu ändern.

1. Wählen Sie in der Inhaltsliste **Layout**, klicken auf **Fenster** und ziehen**Zoom-Fenster**  auf ein Echtzeitansicht-Raster.

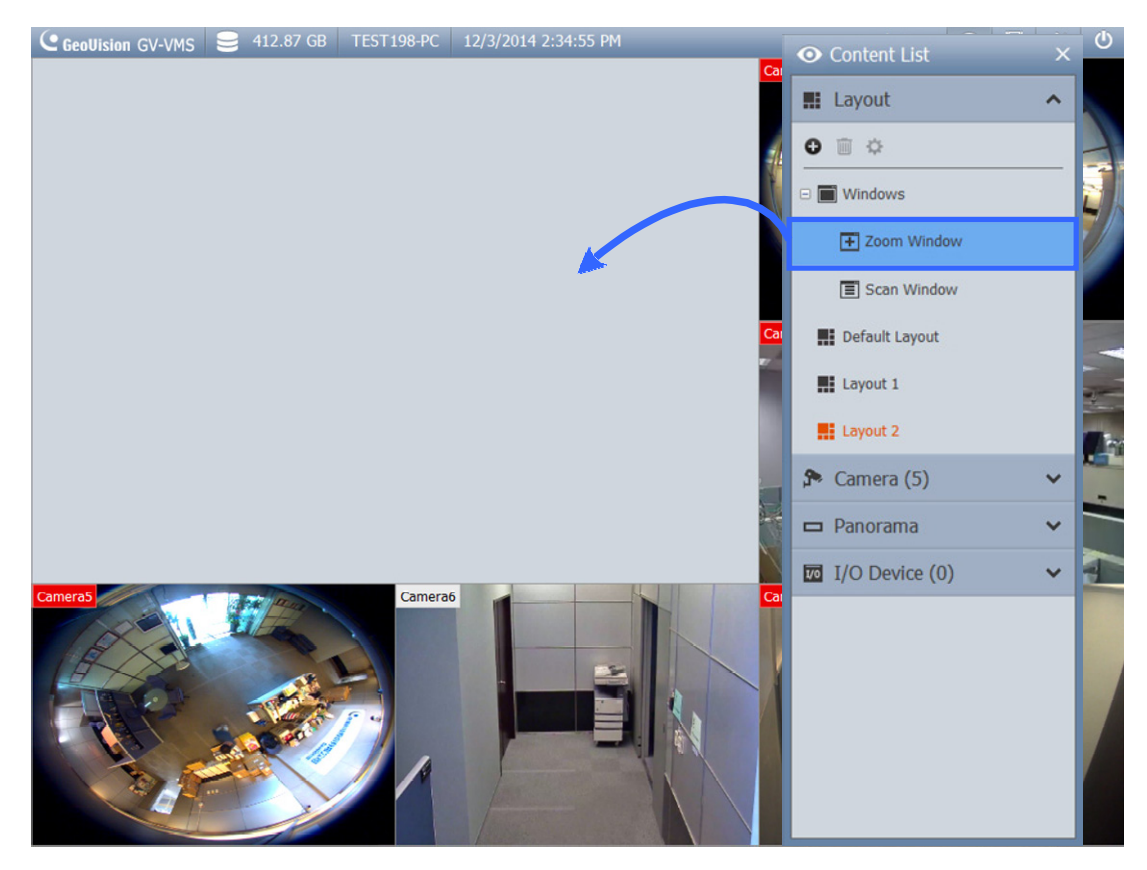

*Abbildung 4-6* 

2. Bewegen Sie den Mauszeiger auf eine Kamera-Echtzeitansicht und klicken oben rechts auf die **Zoom**-Schaltfläche **D.** Die Kamera-Echtzeitansicht wird im Zoom-Fenster angezeigt.

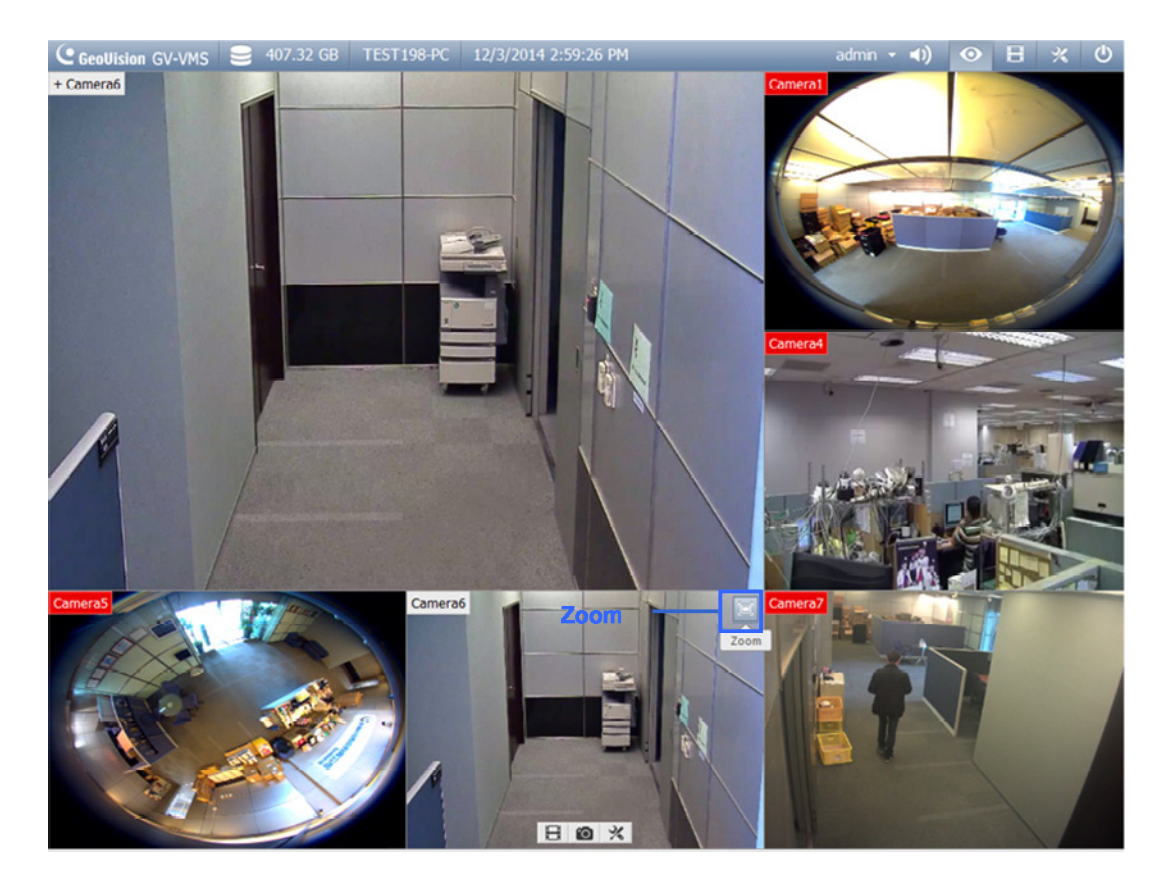

*Abbildung 4-7* 

3. Entfernen Sie die Kamera aus dem Zoom-Fenster, indem Sie den Mauszeiger auf der Echtzeitansicht platzieren, das Werkzeuge-Symbol Xanklicken und Schließen wählen. Setzen Sie das Echtzeitansicht-Raster auf ein normales Fenster zurück, indem Sie diesen Schritt zum Schließen des Zoom-Fensterswiederholen.

#### <span id="page-29-0"></span>**4.2.2 Scan-Fenster**

Sie können einem Scan-Fenster mehrere Kameras zuweisen, jede Kamera wird der Reihe nach im angegebenen Scan-Intervall angezeigt.

1. Wählen Sie in der Inhaltsliste **Layout** und ziehen **Scan-Fenster** auf ein Echtzeitansicht-Rechteck.

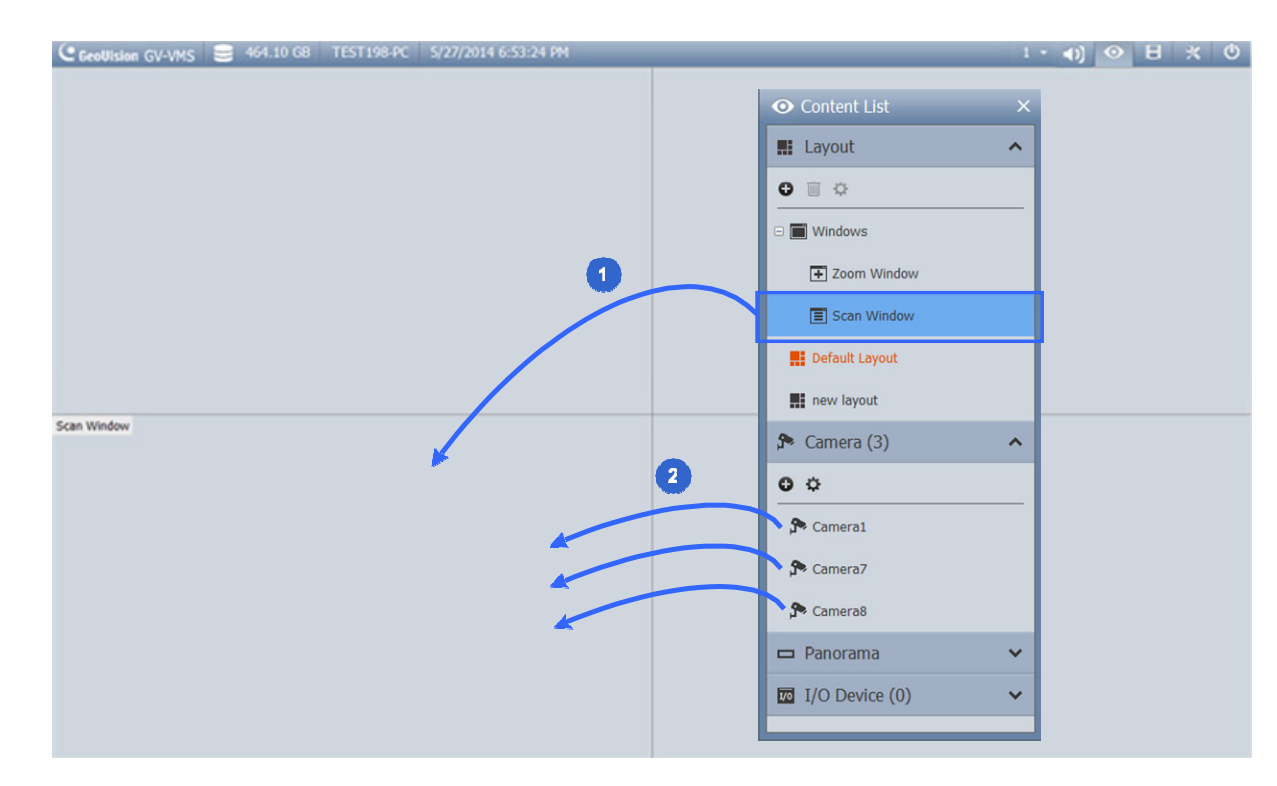

2. Ziehen Sie mehrere Kameras in dasScan-Fenster.

*Abbildung 4-8* 

3. Bewegen Sie den Mauszeiger auf das Scan-Fenster, klicken auf das **Werkzeuge**-Symbol **X**und wählen**Eigenschaften**.

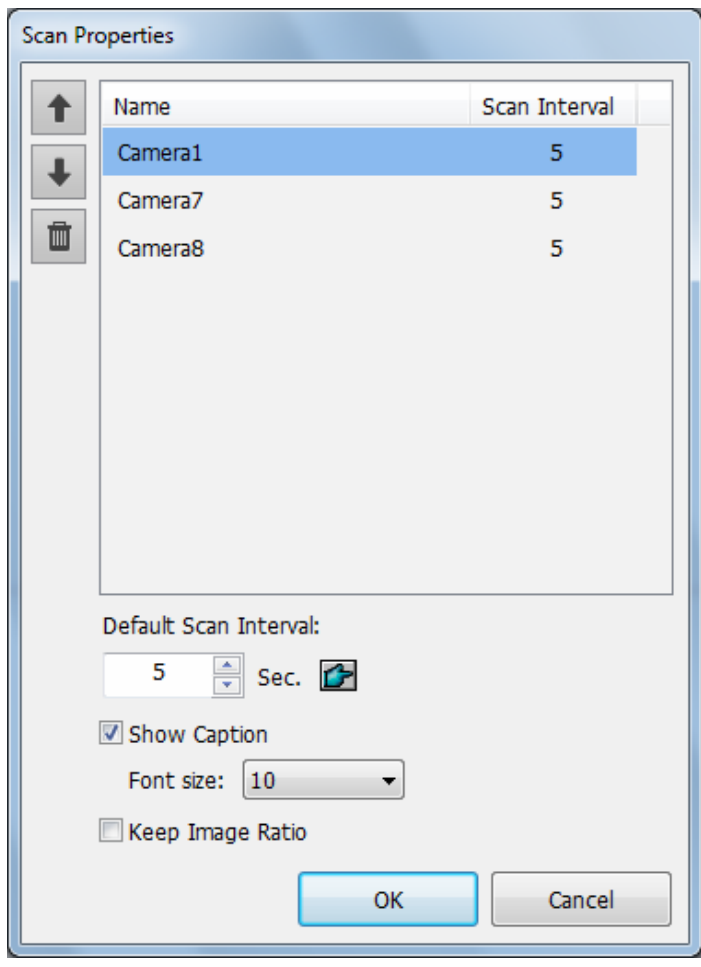

*Abbildung 4-9* 

- 4. Klicken Sie zum Anpassen der Kamerareihenfolge auf denAufwärts-/Abwärtspfeil.
- 5. Geben Sie an, wie viele Sekunden die Echtzeitansicht angezeigt werden soll, indem Sie das **Scan-Intervall** jeder Kamera anklicken und anpassen. In der obigen Abbildung wird jede Kamera 5 Sekunden langangezeigt.

### <span id="page-31-0"></span>**4.2.3 Fokusansicht undBiB**

#### **Fokusansicht**

Sie können bis zu 7 Nahansichten pro Kamera erstellen und diese im Echtzeitansicht-Raster platzieren. Diese Funktion wird bei Fischaugen- und PTZ-Kameras nicht unterstützt.

1. Klicken Sie in der Inhaltsliste mit der rechten Maustaste auf einer Kamera undwählen **Fokusansicht einrichten**. Ein Dialogfenster wird geöffnet.

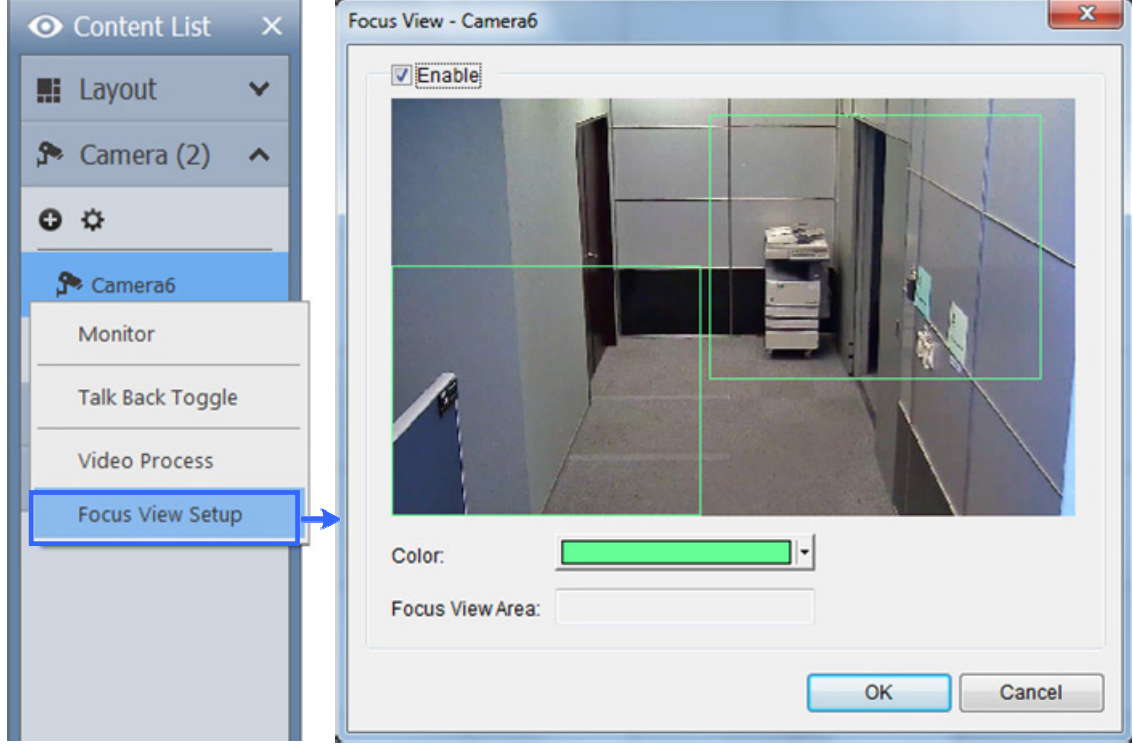

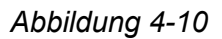

- 2. Klicken Sie auf **Aktivieren** und ziehen zum Erstellen einer Fokusansicht ein Kästchen in der Kameraansicht. Sie können bei Bedarf mehrere Fokusansichtenerstellen.
- 3. Wenn Sie die Farbe des Kästchens ändern möchten, klicken Sie auf die **Farbe**-Auswahlliste.
- 4. Klicken Sie auf **OK**. Die erstellten Fokusansichten werden unter der Kameraaufgelistet.

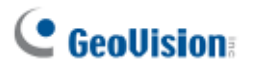

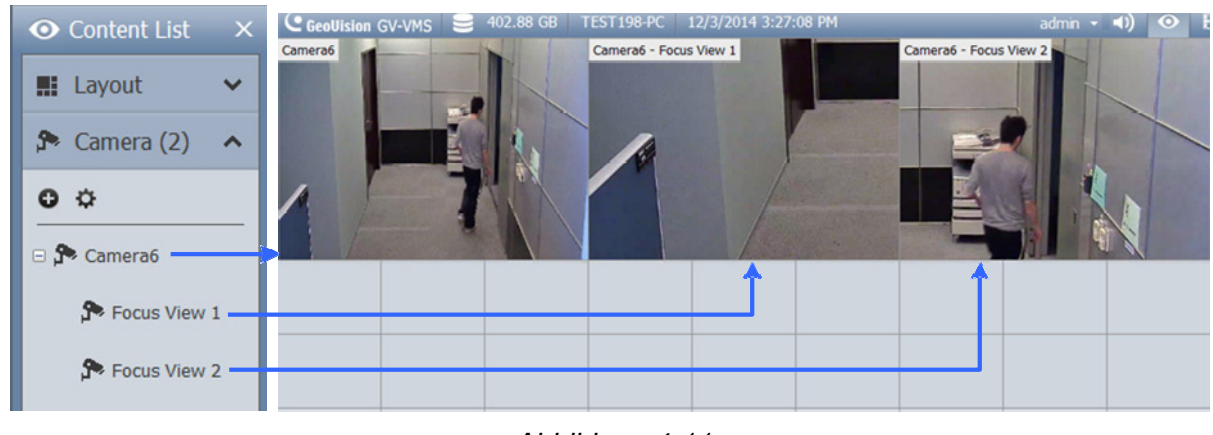

5. Nun können Sie die Fokusansichten auf die Echtzeitansicht-Rasterziehen.

*Abbildung 4-11* 

#### **BiB-Ansicht (Bild-im-Bild)**

1. Sie können die Kameraansicht vergrößern, indem Sie den Mauszeiger auf die entsprechende Echtzeitansicht bewegen und das Scrollrad betätigen. Ein eingefügtes Fenster mit integriertem Navigationsfeld erscheint in derKameraansicht.

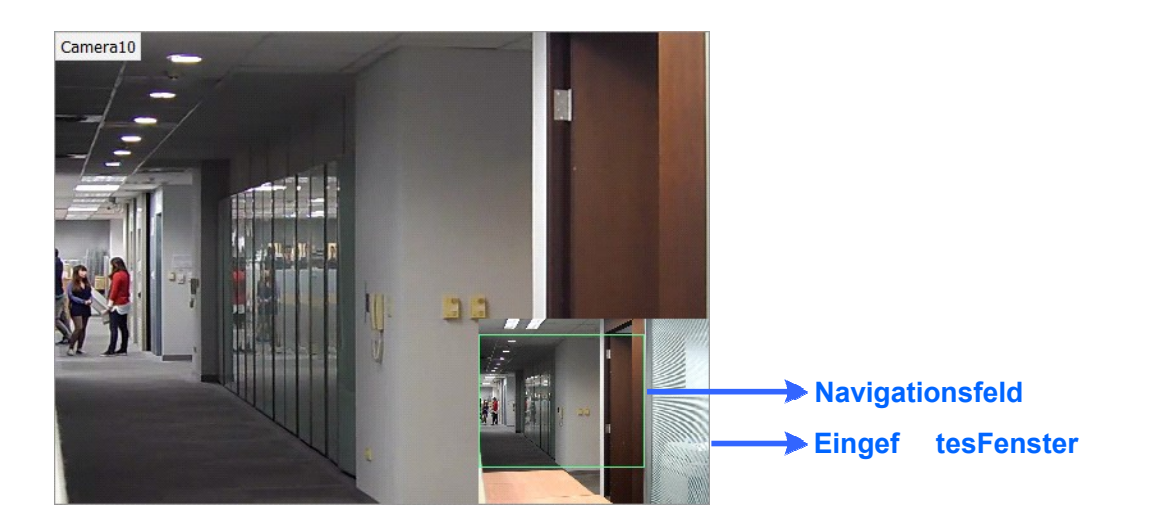

*Abbildung 4-12* 

2. Ziehen Sie das Navigationsfeld in das eingefügte Fenster, wenn Sie eine vergrößerte Ansicht des ausgewählten Bereichswünschen.

### <span id="page-33-0"></span>**4.3 Fischaugenkameraseinrichten**

Wenn Sie eine Fischaugenkamera hinzugefügt haben, befolgen Sie die nachstehenden Schritte zum Zugreifen auf die Fischaugenfunktionen.

1. Ziehen Sie in der Inhaltsliste die gesamte Fischaugenkamera (bspw. Kamera 5) auf das Echtzeitansicht-Raster; nun können Sie ein rundes Eingangsbild sehen oder die Kamera erweitern und eines der entzerrten Fischaugenbilder (bspw. Vierfachansicht) auf das Echtzeitansicht-Raster ziehen.

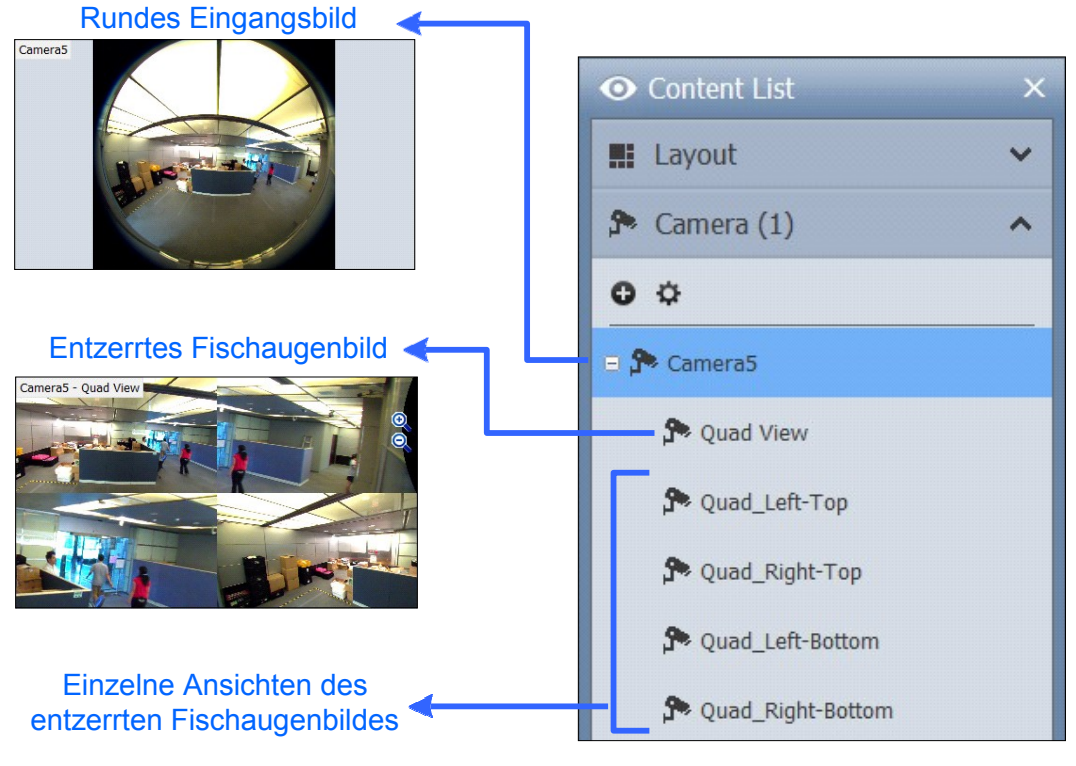

*Abbildung 4-13* 

2. Klicken Sie zum Ändern von Fischaugenmodus oder zum Zugreifen auf weitere Fischaugeneinstellungen mit der rechten Maustaste auf die Fischaugenkamera (bspw. Kamera 5) und wählen **Fischaugeneinstellungen**. Ein Dialogfenster wirdgeöffnet.

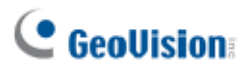

3. Klicken Sie mit der rechten Maustaste auf die Kameraansicht und wählen zum Zugreifen auf die Fischaugenfunktionen**Fischaugenoption**.

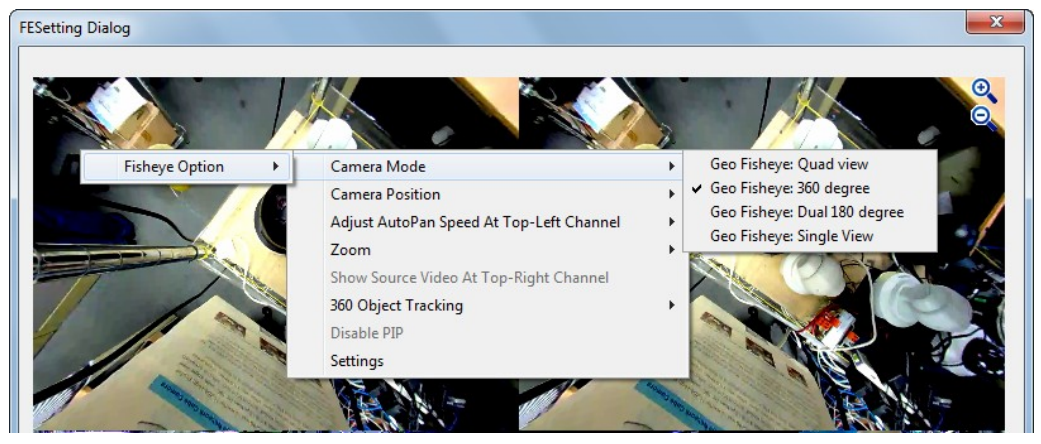

*Abbildung 4-14* 

Einzelheiten zu Fischaugenfunktionen finden Sie unter *Fischaugenansicht*, Kapitel 3, *GV-VMS – Bedienungsanleitung*.

### <span id="page-35-0"></span>**4.4 PTZ-Kameraseinrichten**

Wenn Sie eine PTZ-Kamera hinzugefügt haben, befolgen Sie die nachstehenden Schritte zum Aktivieren der PTZ-Funktionen.

- 1. Bewegen Sie den Mauszeiger auf die Kamera-Echtzeitansicht und klicken aufdie Werkzeuge-Schaltfläche<sup>3</sup>.
- 2. Klicken Sie zum Aktivieren der PTZ-Funktion auf**PTZ-Steuerung**.
- 3. Bewegen Sie den Mauszeiger auf die Echtzeitansicht, das PTZ-Bedienfelderscheint.

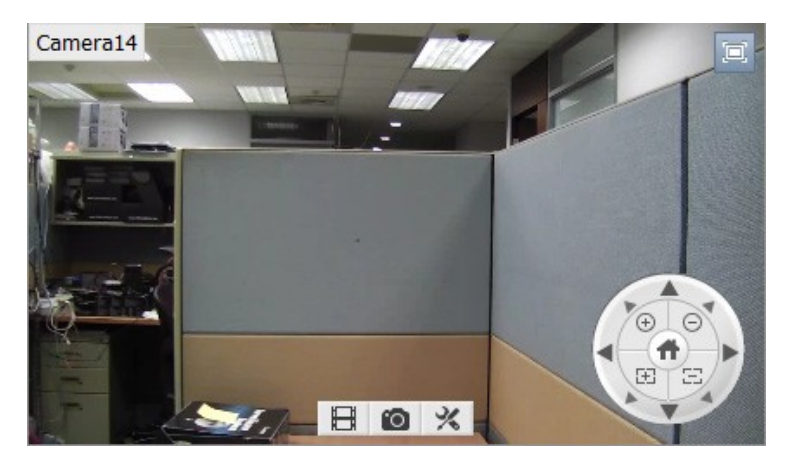

*Abbildung 4-15* 

**Hinweis:** Das PTZ-Bedienfeld ist ausgeblendet, wenn die Auflösung der Echtzeitansicht weniger als 240 x 180 beträgt.

- 4. Im PTZ-Bedienfeld können Sie zum Zugreifen auf erweiterte PTZ-Funktionen, wie Voreinstellung aufrufen, Kamerafahrt, Sequenz und Tour, auf die**Startseite**-Schaltfläche<sup>m</sup> zugreifen.
- 5. Klicken Sie in der Inhaltsliste mit der rechten Maustaste auf eine PTZ-Kamera und wählen zum Konfigurieren von PTZ-Geschwindigkeit und PTZ-Inaktivitätsschutz **PTZ-Einrichtung**.

Einzelheiten zu PTZ-Funktionen finden Sie unter *PTZ-Kamera*, Kapitel 1, *GV-VMS – Bedienungsanleitung*.

# <span id="page-36-0"></span>**Kapitel5 Videoverarbeitung**

GV-VMS bietet mehrere Videoverarbeitungsfunktionen. Befolgen Sie zum Konfigurieren der Videoverarbeitungsfunktionen die nachstehenden Schritte.

1. Klicken Sie auf **Startseite ©, wählen Werkzeugleiste <sup>%</sup>, klicken aufKonfigurieren** und wählen dann **Videoverarbeitung**. Das folgende Dialogfeld wirdangezeigt.

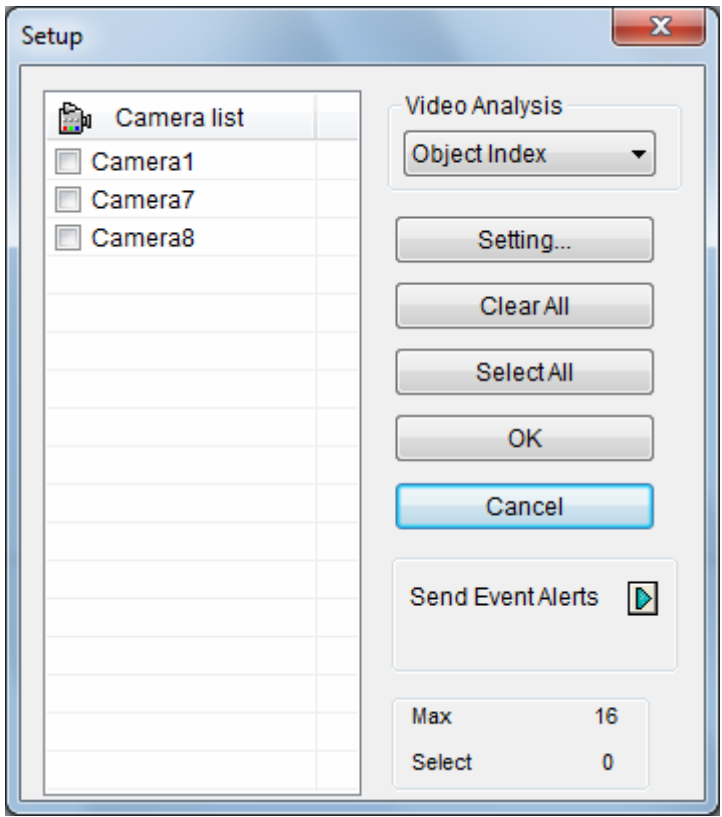

*Abbildung 5-1* 

- 2. Wählen Sie eine Funktion unter**Videoanalyse**.
- 3. Wählen Sie in der Kameraliste die Kamera(s), die Sie konfigurierenmöchten.
- 4. Klicken Sie zum Zugreifen auf die Konfigurationsseite auf die **Einstellungen**-Schaltfläche.
- 5. Sie können eine E-Mail-Benachrichtigung bei Videoanalyseereignissen versenden, indem Sie die Pfeilschaltfläche **D**neben Ereignisalarme sendenanklicken.

Die folgenden Videoverarbeitung-Funktionen werden nur aktiviert, wenn Sie die Überwachung an den Kameras **starten**.

- Objektindex/Überwachungseinrichtung
- Zähler / Einbruchsalarmeinstellungen
- Menschenauflauferkennung
- Erweiterte Erkennung eines unbeaufsichtigtenObjekts
- ErweiterteSzenenänderungserkennung
- Erweiterte Erkennung eines fehlendenObjekts
- Gesichterzählung
- Texteinblendungseinstellungen
- Wärmekarte
- Videoanalyse per Kamera(IPCVA)

Wenn Sie einen AVP-Zeitplan eingerichtet haben, werden die Videoverarbeitung-Funktionen entsprechend der Kameraüberwachung gemäß dem Zeitplan aktiviert und deaktiviert. Wie Sie einen Zeitplan einrichten, erfahren Sie unter *6.2 Zeitpläne einrichten* in dieser Schnellstartanleitung.

Einzelheiten zu Videoverarbeitungsfunktionen finden Sie in *Kapitel 3 Videoanalyse*, *GV-VMS – Bedienungsanleitung*.

# <span id="page-39-0"></span>**Kapitel6 Videowiedergabe und-sicherung**

### <span id="page-39-1"></span>**6.1 Aufgenommene Videoswiedergeben**

- 1. Klicken Sie zum Zugreifen auf aufgenommene Videos aufdas**ViewLog**-Symbol **B** obenrechts.
- 2. Öffnen Sie durch Anklicken von Werkzeugleiste **X**und Auswahl vonlnhaltsliste **H** die Inhaltsliste.
- 3. Klicken Sie in der Inhaltsliste auf **Layout**, klicken dann aufdie**Hinzufügen**-Schaltfläche und wählen zum Erstellen eines neuen Layouts **Layout hinzufügen** oder zum Importieren bestehender Layouts aus der Echtzeitansicht **Aus Echtzeitansicht importieren**.
- 4. Außerdem können Sie die Kamera, die Sie wiedergeben möchten, aus der Content List (Inhaltsliste) auf den Wiedergabebildschirmziehen.

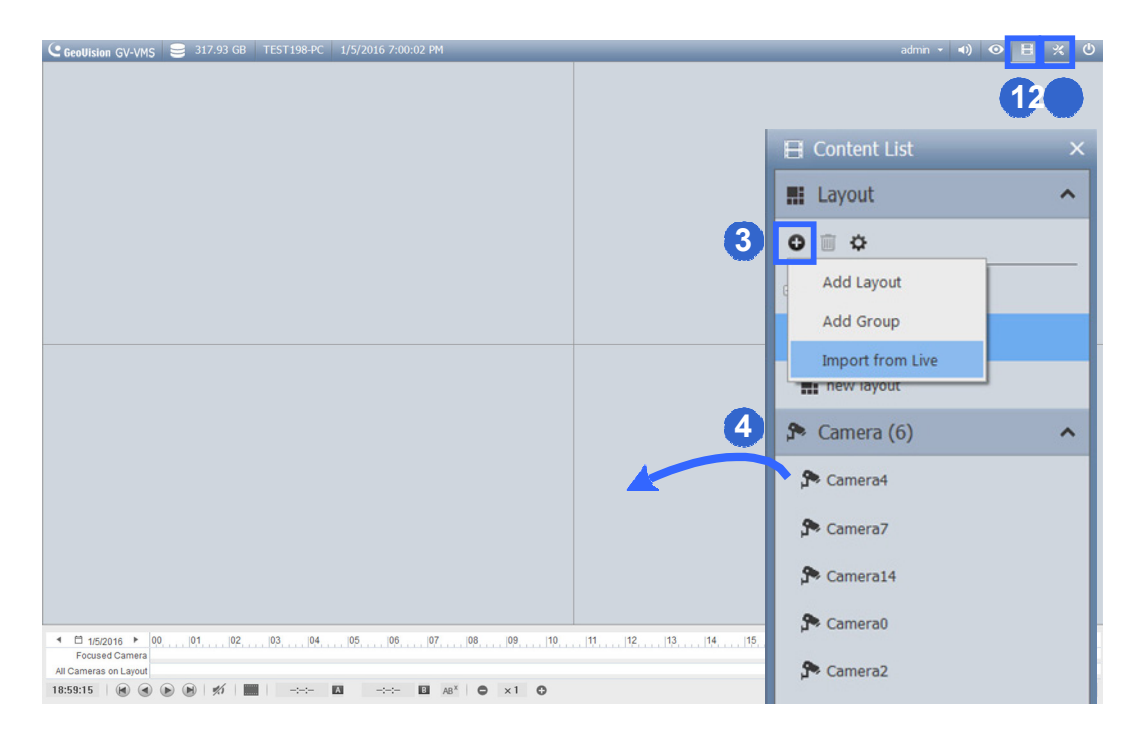

*Abbildung 6-1* 

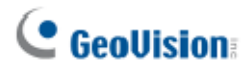

5. Wählen Sie auf der linken Seite der Zeitleiste einDatum.

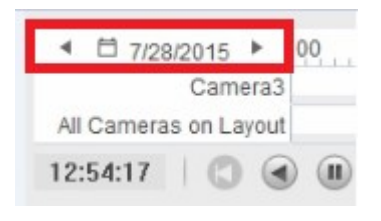

#### *Abbildung 6-2*

- 6. Klicken Sie zur Auswahl einer Zeit mit Videoaufnahmen auf die Zeitleiste. Auf der Zeitleiste können Sie über das Mausrad vergrößern undverkleinern.
	- **Blaue** Bereiche: Im Rund-um-die-Uhr-Modus aufgenommeneVideos.
	- **Rote** Bereiche: Bewegungs- und andereAlarmereignisse.
	- **Orange** Bereiche**:** Audiodatenverfügbar.

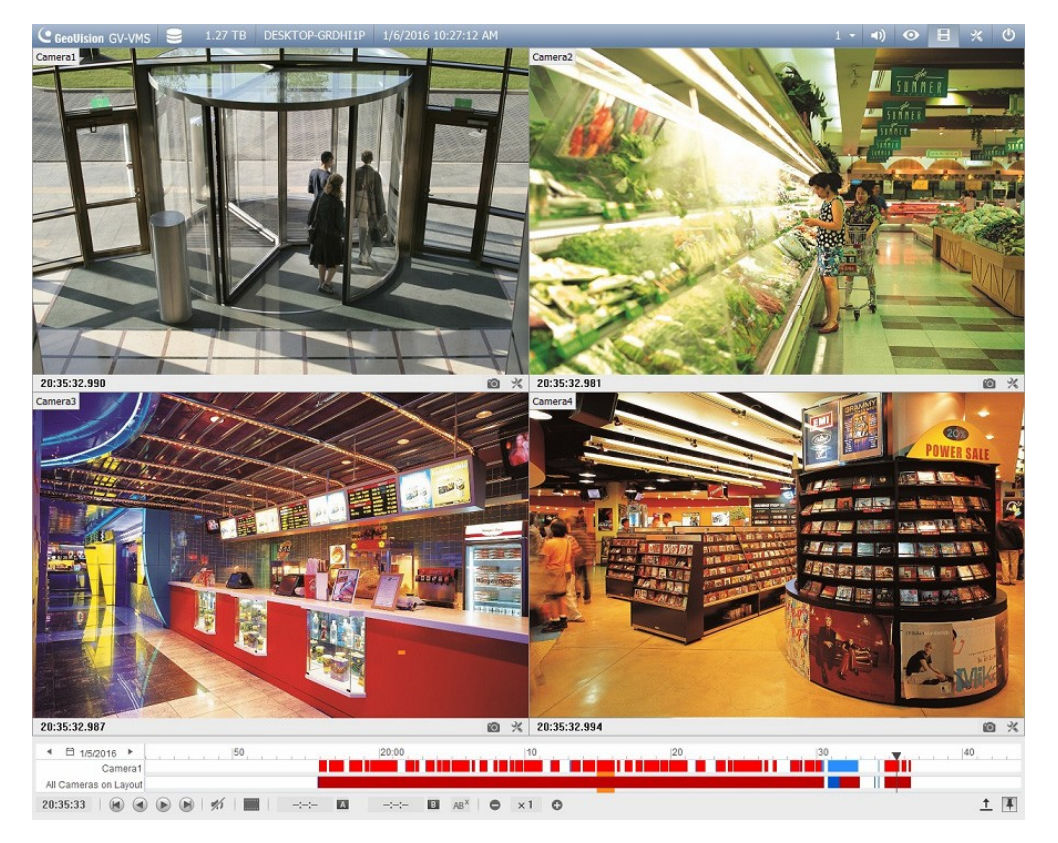

*Abbildung 6-3* 

7. Nutzen Sie zur Wiedergabe von Aufnahmen die Wiedergabekontrollschaltflächen. Bewegen Sie den Mauszeiger zur Anzeige der Funktionsnamen auf dieSchaltflächen.

| 1/5/2016              | ٠       |                             | 50            |        | 20:00  |    |        |   |            |   |  |
|-----------------------|---------|-----------------------------|---------------|--------|--------|----|--------|---|------------|---|--|
|                       | Camera1 |                             |               |        |        |    |        |   |            |   |  |
| All Cameras on Layout |         |                             |               |        |        |    |        |   |            |   |  |
| 20:35:33              | H       | $\sqrt{M}$<br>$\circledast$ | $\frac{1}{2}$ | $-(-)$ | $-(-)$ | B. | $AB^X$ | 8 | $\times$ 1 | o |  |

*Abbildung 6-4* 

### <span id="page-41-0"></span>**6.2 Aufgenommene Videossichern**

1. Klicken Sie unter ViewLog auf Werkzeugleiste<sup>1%</sup>, wählen Werkzeuge **U**unddann **Sicherung**. Das folgende Dialogfeld wird angezeigt.

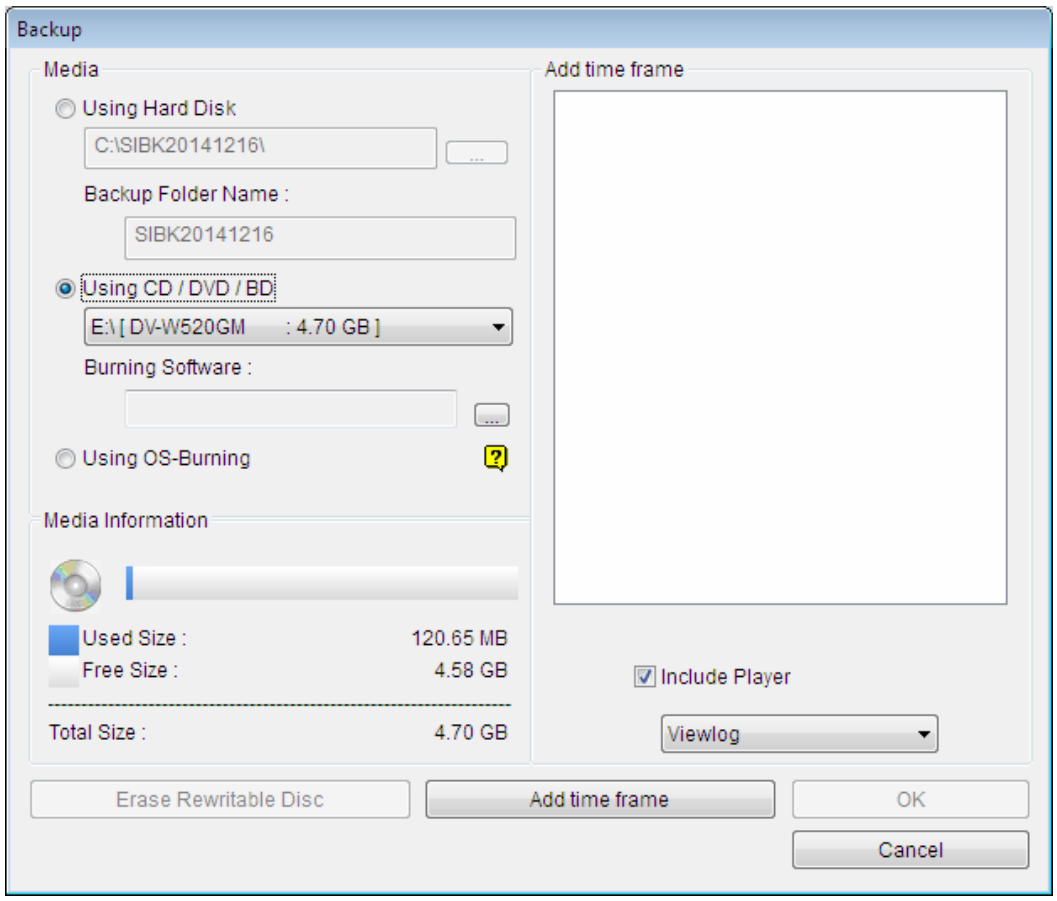

*Abbildung 6-5* 

- 2. Klicken Sie zur Auswahl der Dauer und der Kameras, die Sie sichern möchten,auf **Zeitfenster hinzufügen** und klicken auf **OK**.
- 3. Wählen Sie über **Festplatten**, **CD / DVD/ BD** oder **OS-Brennsoftware** ein Medium zur Sicherung aufgenommener Dateien. Die unterstützte Software zum Brennen auf CD / DVD / BD ist Nero Burning Rom Version 9 oderälter.
- 4. Sie können den ViewLog-Player zum Sichern von Dateien einschließen, indem Sie **Player einschließen** unten rechts im Dialogfenster wählen. Falls kein Player ausgewählt ist, können Sie die Aufnahmen nur über einen Computer mit installiertem GV-VMS- oder GeoVision-Videocodecwiedergeben.

# <span id="page-42-0"></span>**Kapitel7 Weitere wichtigeFunktionen**

### <span id="page-42-1"></span>**7.1 I/O-Funktioneneinstellen**

Befolgen Sie die nachstehenden Schritte zum Einstellen von I/O-Geräten am GV-VMS:

1. Klicken Sie auf **Startseite ©, wählen Werkzeugleiste <sup>%</sup>, klicken aufKonfigurieren** , **Zubehör** (falls verfügbar), **I/O-Gerät** (falls verfügbar) und wählen dann **I/O-Gerät einrichten**. Das folgende Dialogfeld wird angezeigt.

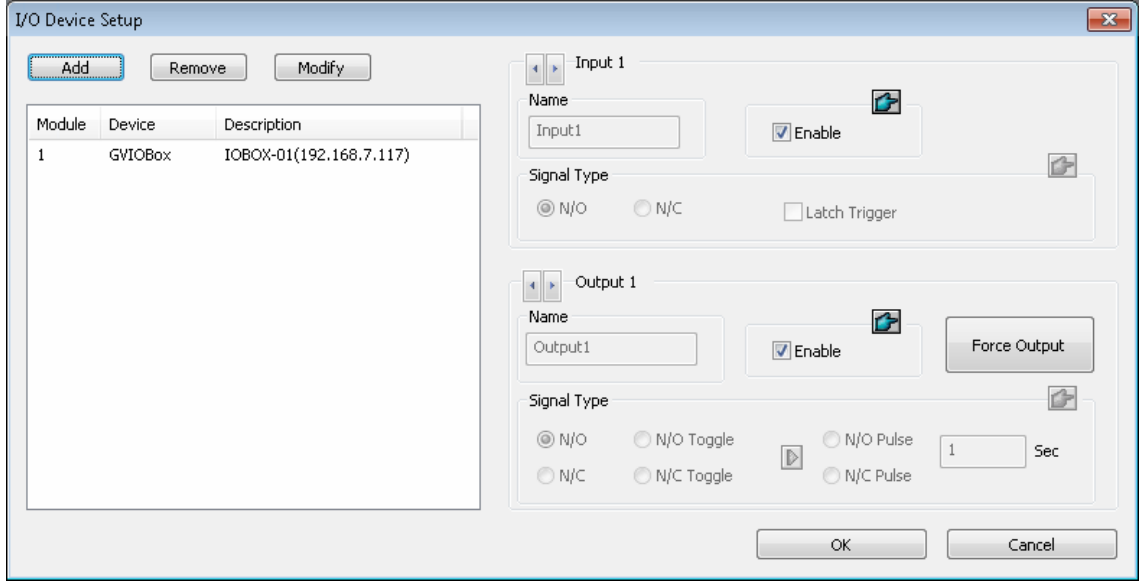

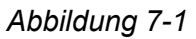

**Hinweis:** Die Option **Zubehör** erscheint nur, wenn GV-Tastatur oder GV-Joystick am GV-VMS eingerichtet wurden. Die Option **I/O-Gerät** erscheint erst, nachdem mindestens ein I/O-Gerät hinzugefügt wurde.

#### 2. Klicken Sie auf**Hinzufügen**.

- 3. Wählen Sie den Typ des Gerätes, das Sie hinzufügen und dessen Verbindungseinstellungen Sie konfigurierenmöchten.
- 4. Bei per USB verbundenen I/O-Geräten können Sie **Signaltyp** und **Riegel-Auslöser** in GV-VMSkonfigurieren.

5. Wählen Sie nach Hinzufügen der I/O-Geräte Werkzeugleiste<sup>2</sup>, klicken auf

**Konfigurieren** , **Zubehör** (falls vorhanden), **I/O-Gerät** und wählen **I/O-Applikation einrichten**. Das folgende Dialogfeld wirdangezeigt.

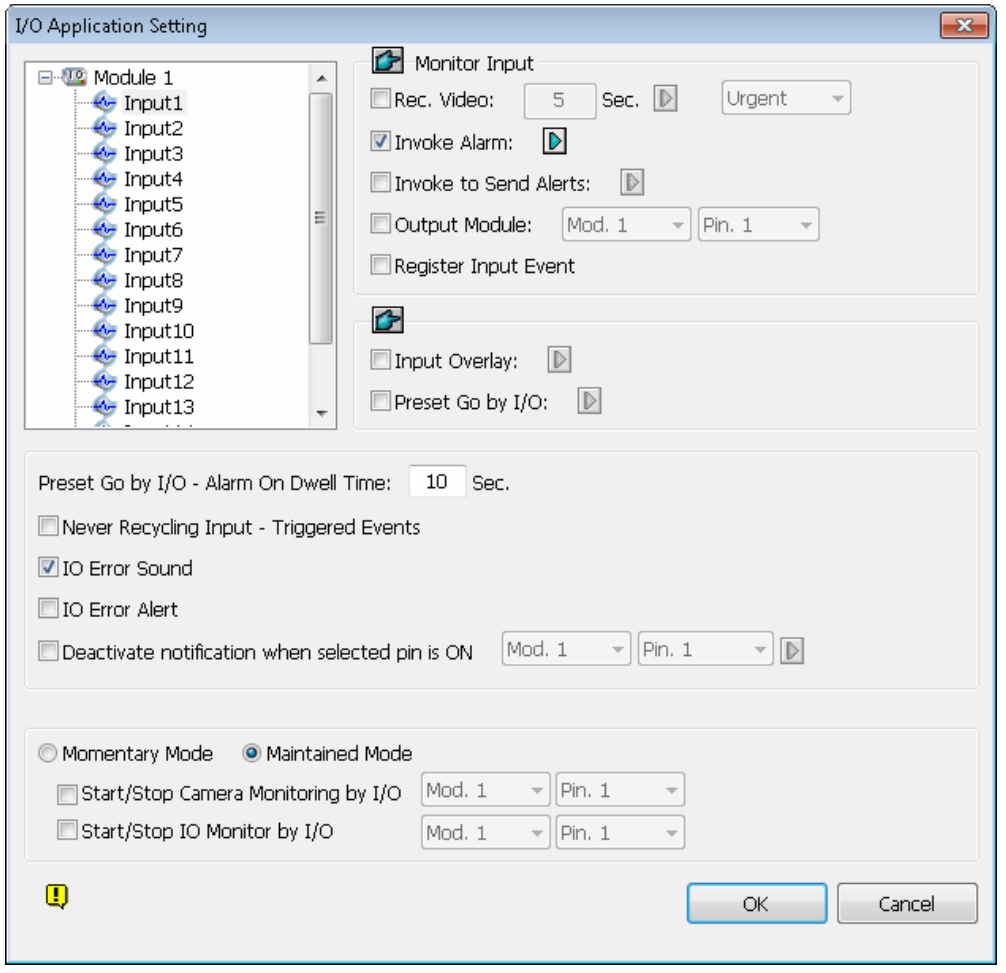

*Abbildung 7-2* 

- 6. Wählen Sie einen Eingang und geben die Aktionen bei Auslösung des Eingangsan.
- 7. Klicken Sie auf **OK**, um die Einstellungen zuübernehmen.
- 8. Klicken Sie zum Aktivieren von I/O-Funktionen auf **Startseite** <sup>o</sup>, wählen **Werkzeugleiste**  $\frac{1}{2}$ , **Überwachung <u>auf klicken dann auf I/O-Überwachung</u> oder Gesamte Überwachungstarten**.

Einzelheiten zur I/O-Einrichtung finden Sie in *Kapitel 6 I/O-Applikationen*, *GV-VMS – Bedienungsanleitung*.

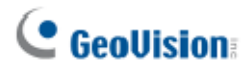

### <span id="page-44-0"></span>**7.2 Zeitpläneeinrichten**

Sie können einen Zeitplan zum Aktivieren und Deaktivieren von Aufnahme, Videoanalyse, I/O-Überwachung, Verbindung mit Center V2 / VSM und PTZ-Objektverfolgung zu spezifischen Tageszeiten erstellen.

1. Klicken Sie auf **Startseite<sup>o</sup>, wählen**  $\frac{1}{2}$ **, klicken auf<b>Konfigurieren** und wählen dann **Zeitplan bearbeiten**. Das folgende Dialogfeld wirdangezeigt.

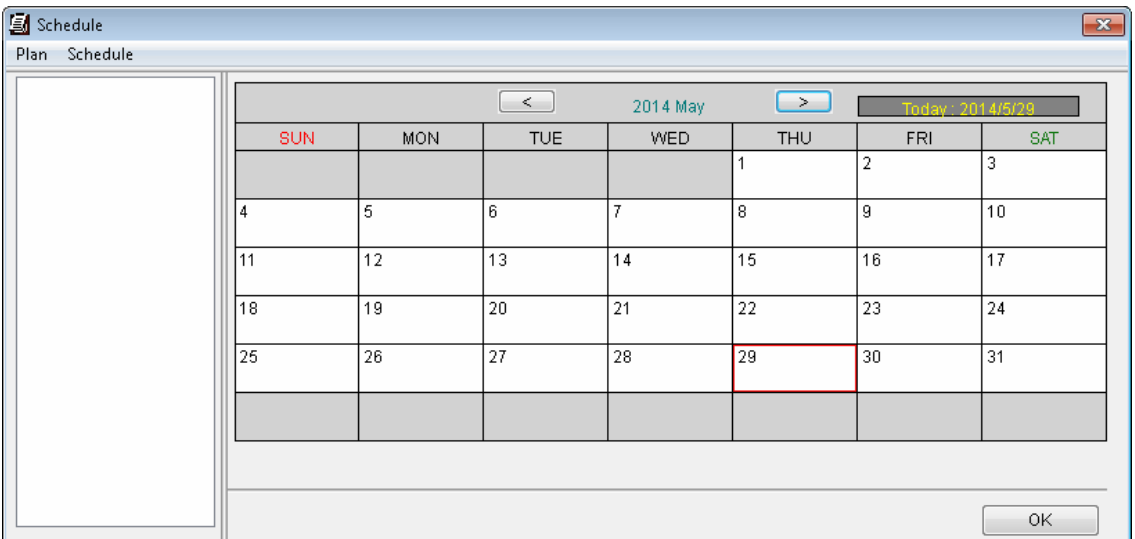

#### *Abbildung 7-3*

- 2. Klicken Sie auf **Zeitplan** und wählen **Einrichtungsassistent**. Das Dialogfenster Einrichtungsassistenterscheint.
- 3. Wählen Sie die Tage, an denen Sie den Zeitplan übernehmen möchten; klicken Sieauf **Weiter**.
- 4. Benennen Sie den Zeitplan und klicken auf**Weiter**.
- 5. Wählen Sie eine Schaltfläche auf der linken Seite (**Kamera**, **AVP**, **I/O-Überwachung**, **Server** oder **PTZ-Objektverfolgung**) und ziehen sie zur Aktivierung über dieZeitleiste.

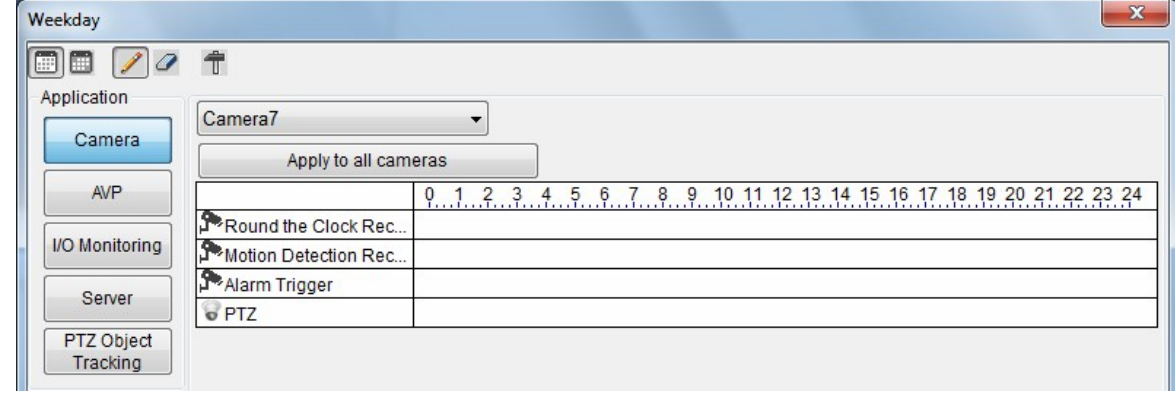

6. Klicken Sie zum Einrichten eines Aufnahmezeitplans auf die Kamera-Schaltfläche und wählen eine Kamera. Nutzen Sie die Abbildung unten als Beispiel: 8 am und 5 pm sind auf Rund-um-die-Uhr-Aufnahme eingestellt. Die restliche Zeit ist auf Bewegungserkennungsaufnahme mit einer Empfindlichkeitsstufe von 9 eingestellt.

| Weekday                |                      | $\mathbf{x}$                                                                   |
|------------------------|----------------------|--------------------------------------------------------------------------------|
| 00 Z 4                 | 令                    |                                                                                |
| Application<br>Camera  | Camera7              | ▼                                                                              |
|                        | Apply to all cameras |                                                                                |
| <b>AVP</b>             |                      | 9 10 11 12 13 14 15 16 17 18 19 20 21 22 23 24<br>3<br>2<br>5<br>8<br>6<br>Ŷ., |
|                        | Round the Clock Rec  |                                                                                |
| I/O Monitoring         | Motion Detection Rec |                                                                                |
| Server                 | Alarm Trigger        |                                                                                |
|                        | o PTZ                |                                                                                |
| PTZ Object<br>Tracking |                      |                                                                                |

*Abbildung 7-5* 

7. Klicken Sie anschließend auf **Weiter** und **Fertigstellen**. Der erstellte Plan erscheint im Kalender.

| 图 Weekend Sch |                   |            | $\leq$     | 2014 May       | $\rightarrow$ | Today: 2014/5/29 |                   |
|---------------|-------------------|------------|------------|----------------|---------------|------------------|-------------------|
|               | <b>SUN</b>        | <b>MON</b> | <b>TUE</b> | WED            | <b>THU</b>    | <b>FRI</b>       | <b>SAT</b>        |
|               |                   |            |            |                |               | $\overline{2}$   | 3<br>Weekend Sch  |
|               | 4<br>Weekend Sch  | 5          | 6          | $\overline{7}$ | 8             | 9                | 10<br>Weekend Sch |
|               | 11<br>Weekend Sch | 12         | 13         | 14             | 15            | 16               | 17<br>Weekend Sch |
|               | 18<br>Weekend Sch | 19         | 20         | 21             | 22            | 23               | 24<br>Weekend Sch |
|               | 25<br>Weekend Sch | 26         | 27         | 28             | 29            | 30               | 31<br>Weekend Sch |
|               |                   |            |            |                |               |                  |                   |

*Abbildung 7-6* 

#### **Tipps:**

- 1. Sie können mehrere Pläne zum Kalenderhinzufügen.
- 2. Sie können einen Plan zum Kalender hinzufügen, indem Sie einen bestehenden Plan ziehen und bei einem Datum im Kalenderablegen.
- 7. Klicken Sie auf **Startseite** <sup>o</sup>, wählen <sup>%</sup>, klicken auf**Überwachung** und wählen dann **Zeitplanüberwachungstarten**.

Einzelheiten zur Einrichtung des Zeitplans finden Sie unter *Zeitplan*, Kapitel 1, *GV-VMS – Bedienungsanleitung*.

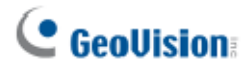

### <span id="page-46-0"></span>**7.3 E-Mail-Alarmmeldungeneinrichten**

Durch Einrichten der E-Mail-Benachrichtigung können Sie bei Bewegungs-, I/O-Auslöse- und Videoanalyseereignissen Alarmnachrichten empfangen.

1. Klicken Sie auf Startseite<sup>**o**, wählen Werkzeugleiste<sup>1</sup>, Konfigurieren</sup> **System konfigurieren** und dann **Benachrichtigungsmethode-Einstellungen**. Das folgende Dialogfeld wird angezeigt.

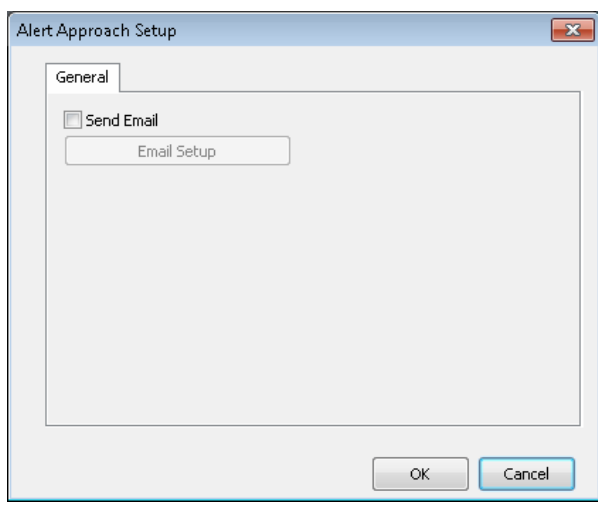

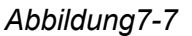

2. Wählen Sie **E-Mail senden**. Das Dialogfenster E-mail Setup (E-Mail-Einrichtung) öffnet sich.

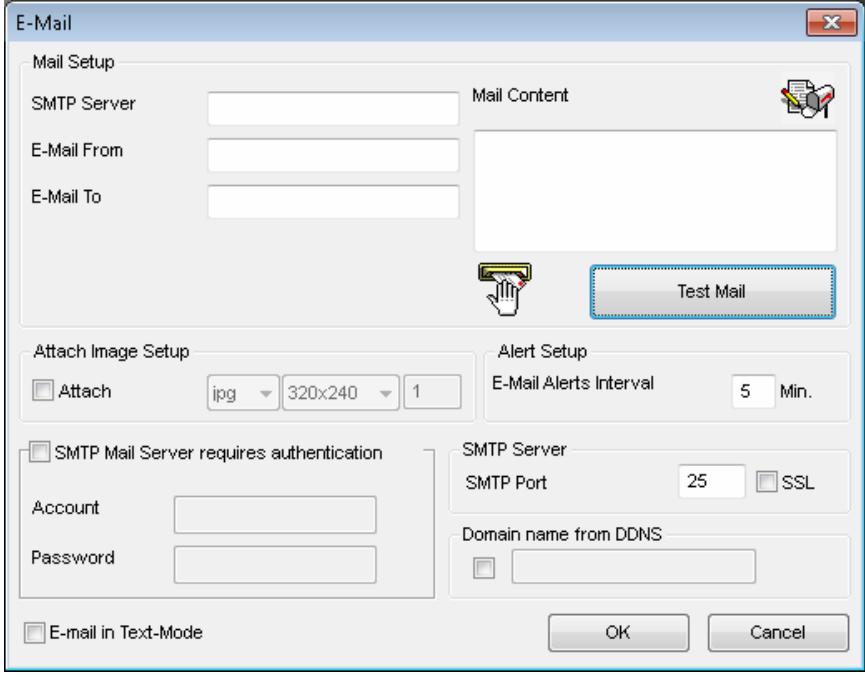

*Abbildung 7-8* 

3. Richten Sie Ihren Mailserver ein und prüfen die Einrichtung durch Senden einer Test-E-Mail.